# Blueprint Theme

Generated by the [Knowledge](https://www.zendesk.com/apps/knowledge-base-to-pdf/?source=pdf) Base to PDF App

# **Index**

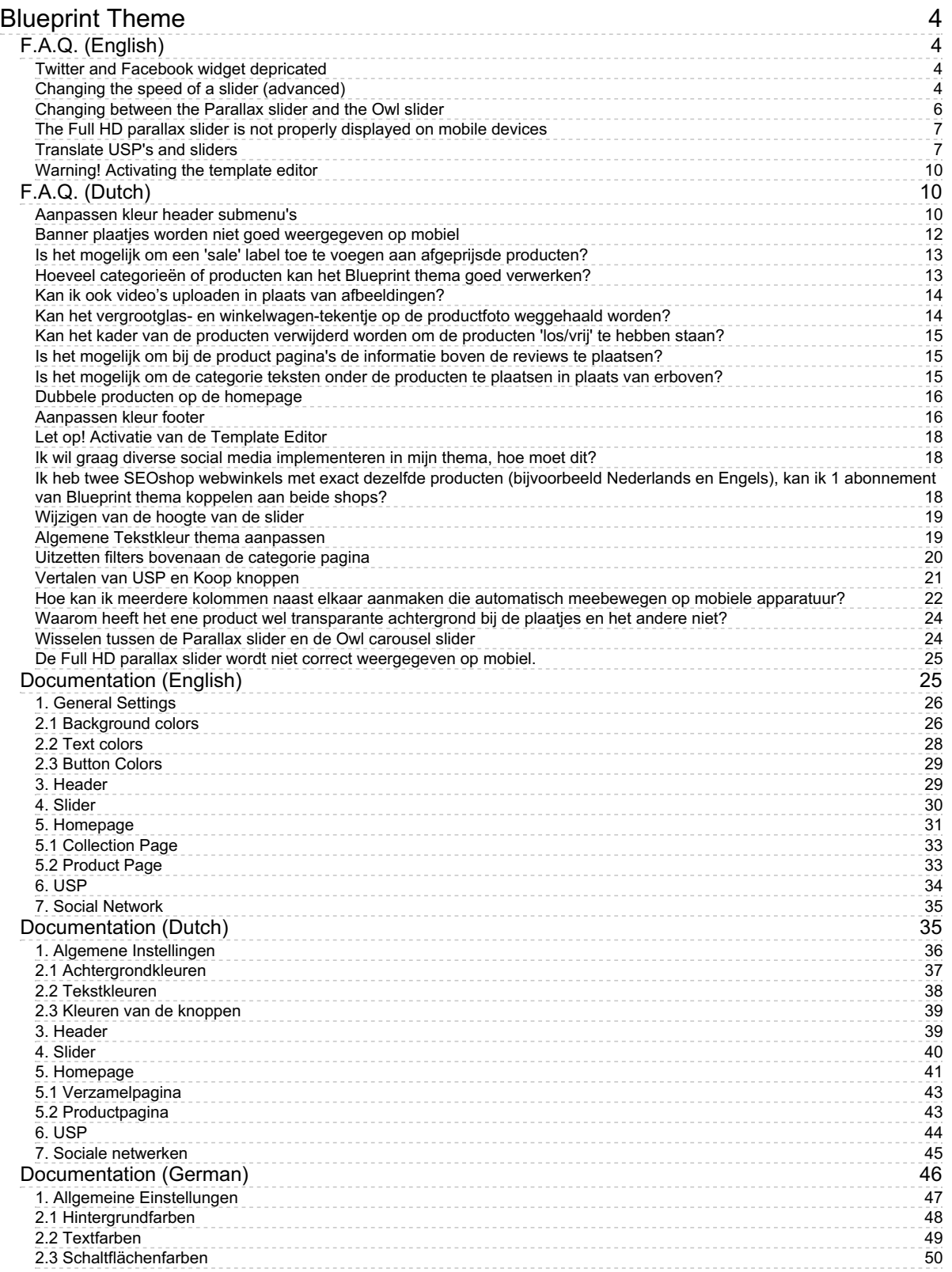

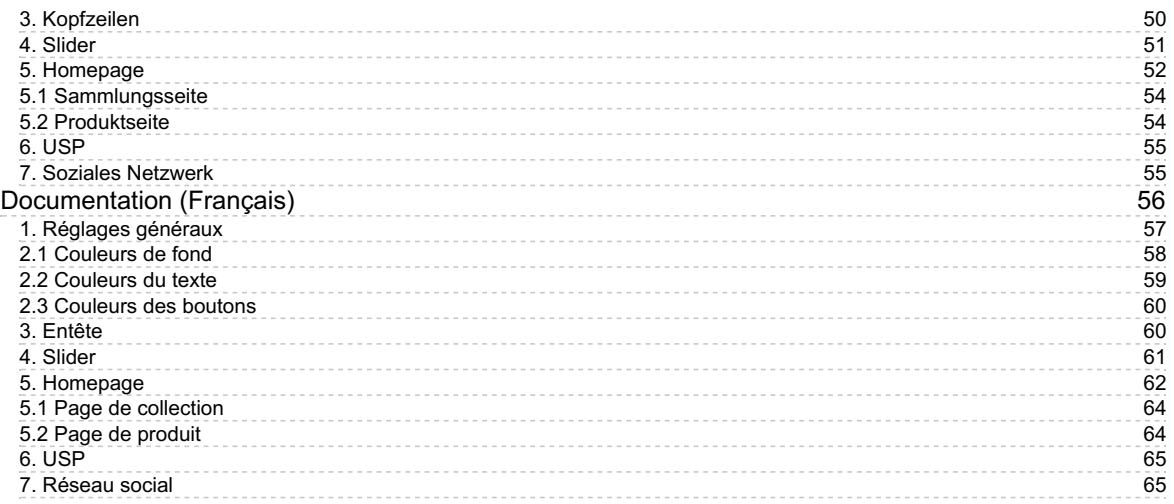

# Blueprint Theme

# <span id="page-3-1"></span><span id="page-3-0"></span>F.A.Q. (English)

Frequenty asked questions and answers about the Blueprint Theme for Lightspeed

### <span id="page-3-2"></span>Twitter and Facebook widget depricated

Last updated: 2018-07-18T08:25:50.000Z |Online [Version](https://crivex.zendesk.com/hc/en-us/articles/360007136894-Twitter-and-Facebook-widget-depricated)

Due to changes in the use of the widgets and policies. The Blueprint Theme for Lightspeed no longer supports the Twitter and Facebook widget. The functionality and settings have been taken out at the last update of the Theme.

If you've activated the Theme Editor, you no longer receive these updates. However in this case it's not a problem. You can still use it as it is, without harm.

When you want to publish a Twitter feed on your website you can still do so by using an Iframe. Go to the following website and configure your Iframe:

#### <https://publish.twitter.com/#>

Copy the code into the content area of your homepage and save the page. The feed should now be displayed on the homepage at the position where your homepage content should appear.

# <span id="page-3-3"></span>Changing the speed of a slider (advanced)

Last updated: 2017-06-14T05:30:25.000Z | Online [Version](https://crivex.zendesk.com/hc/en-us/articles/115003724669-Changing-the-speed-of-a-slider-advanced-)

To change the speed of the slider you need to have the Template Editor activated.

The javascript for the slider can be found in the Custom.Rain template at the end of the scripting page.

**For OWL slider** look for the following lines of code:

```
<!-- SCRIPT:OWLCAROUSEL -->
\langlescript\rangle$(document).ready(function() {
   $("#owl-demo").owlCarousel({
     autoPlay : 5000,
     pagination : false,
     navigation : false,
    singleItem : true
   \});
 3);
</script>
<script>
 $(document).ready(function() {
   $("#owl-demo2").owlCarousel({
   autoPlay : 5000,
    pagination : true,
    navigation : true,
     singleItem : false
   \});
 3);
</script>
<!-- END SCRIPT:OWLCAROUSEL -- >
```
- Change the value after Autoplay to the desired value where the value represents the time in milliseconds.

**For PARALLAX slider** look for the following lines of code:

```
<!-- SCRIPT:FLEXSLIDER -->
<script>
 jQuery(window).load(function() {
   var windowwidth = $(window).width()
   // Are we on mobile?
   var onMobile = false;
   if( /Android|webOS|iPhone|iPad|iPod
    /* Flexslider carousel (logos) */
   \frac{1}{2}('#carousel-logos').flexslider({
      animation: "slide",
     animationLoop: true,
      controlNav: false,
     keyboard: false,
      itemWidth: 228,
     itemMargin: 0,
     minItems: 1,
     maxItems: 5
   });
    /* Flexslider main slider */
```
- Change the line *animationLoop: false,* to *animationLoop: true,*

- Add the following line underneath:*slideshowSpeed : 5000,*

- Change the value after slideshowSpeed to the desired value where the value represents the time in milliseconds.

# <span id="page-5-0"></span>Changing between the Parallax slider and the Owl slider

Last updated: 2016-01-18T13:36:48.000Z | Online [Version](https://crivex.zendesk.com/hc/en-us/articles/207391745-Changing-between-the-Parallax-slider-and-the-Owl-slider)

1 ) To change the slider go into the backend of your theme to:

/ DESIGN / SETTINGS

2 ) Scroll then to 4. Slider

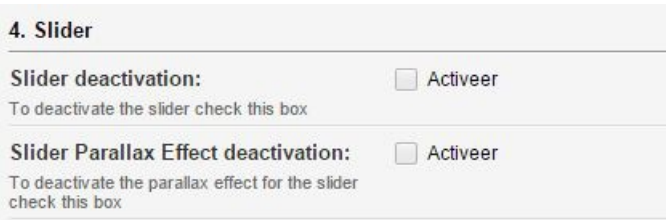

3 ) Choose option 1 to turn off the entire slider. Once you activate the slider, the Parallax slider will fire up. De-activate the Parallax slider and activate the Owl slider by clicking on the second option.

# <span id="page-6-0"></span>The Full HD parallax slider is not properly displayed on mobile devices

Last updated: 2016-01-18T13:37:15.000Z |Online [Version](https://crivex.zendesk.com/hc/en-us/articles/207391565-The-Full-HD-parallax-slider-is-not-properly-displayed-on-mobile-devices)

The Blueprint theme contains two sliders:

**- Full HD parallax slider:** this slider is on large computer screens the most preferred. The slider folds in 3D as you scroll down. For mobile devices we thought of not entirely showing the slide due to problems with the parallax effect. Content stored in the slider wouldn't be properly displayed. Since on mobile devices only part of the image is shown our advice is to choose a slider image that is suitable for smaller screens as well.

**- Full HD Owl carousel slider:** This slider is suitable for all sizes of images and resizes fully when viewed on mobile devices. In addition, the slider does not have any buttons, but allows the use of the swipeeffect. The height of the slider is determined by the pixel dimensions of the image you uploaded the slide in the backend of the theme. This way you have full control of the slider. The parallax effect is not working for this slider.

Each slider has its own advantages so try them out and than see which slider suits you the most.**Want to learn how to swap sliders?** [Read](https://crivex.zendesk.com/hc/en-us/articles/207391745) this post.

! Important to understand is that PC displays a vertical image is displayed and on mobile devices often a horizontal image. This means that when the slides are designed for PC the might not always suit on mobile devices, and vice versa.

### <span id="page-6-1"></span>Translate USP's and sliders

Last updated: 2017-01-02T10:56:59.000Z |Online [Version](https://crivex.zendesk.com/hc/en-us/articles/205863881-Translate-USP-s-and-sliders)

It's possible to translate the slider text, USP's and more in our themes. Lightspeed basically offers you the functionality to insert custom translations. First build up your store in one language. Than with the custom translations you can translate those exact sentences into other languages.

#### **For V2 of Lightspeed go to:**

1. Dashboard/Content

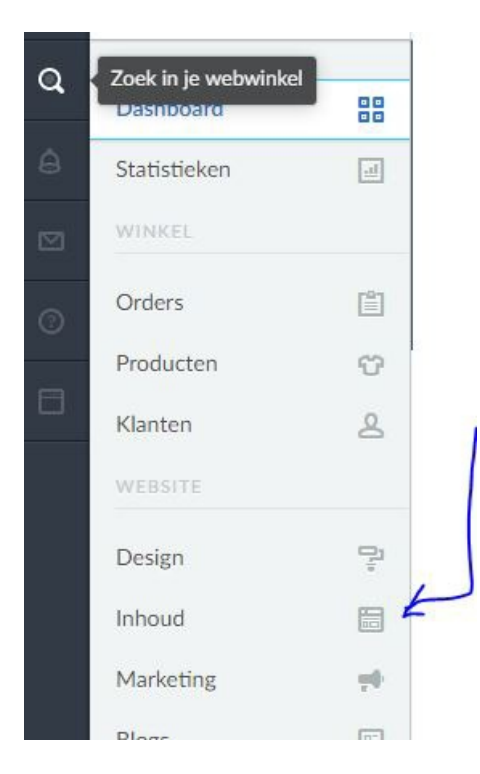

#### 2. Go to Translations

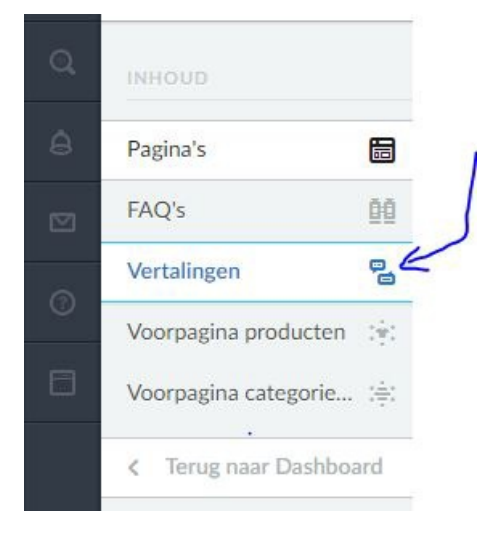

#### 3. In the upper right corner select "Add translation"

The translation key should be exactly the same as how it appears on your website if you open it in a browser.

Bewerk de vertaling van de sleutel Questions? Call us...  $\boldsymbol{\times}$ 

# Vertaalsleutel In de webwinkel wordt dit woord vervangen door de vertaalde tekst. Questions? Call us: +31 (0)000 - 00 00 00 **Translation to Nederlands** Vragen? Bel ons op +31 (0)000 - 00 00 00 **Translation to Deutsch** Fragen? Rufen Sie uns an +31 (0)000 - 00 00 00 **Translation to Engels** Questions? Call us: +31 (0)000 - 00 00 00 Sluiten Opslaan

#### **For V1 of Lightspeed go to:**

#### 1. Design/Custom Translation

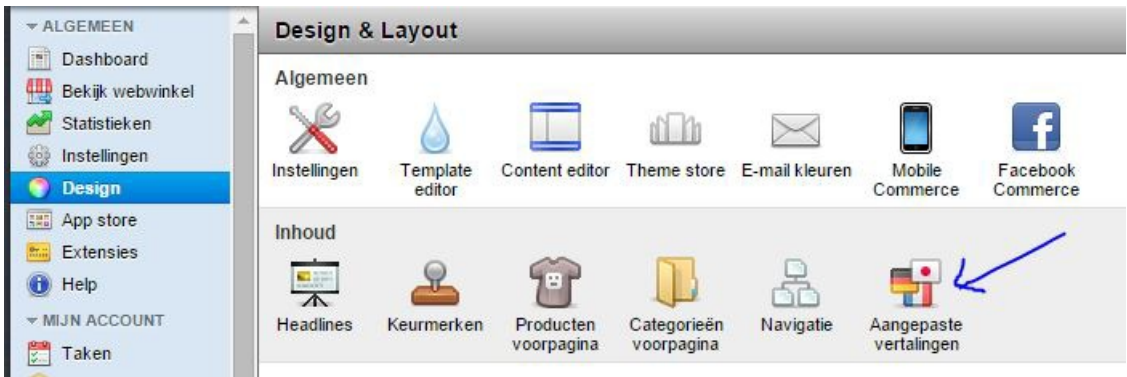

2. Add a new key by clicking on the green plus icon in top of the frame and insert exactly the same text you inserted for your USP/Button/Text. F.e. : "Click & Order" for the "in cart" button. Than save this key.

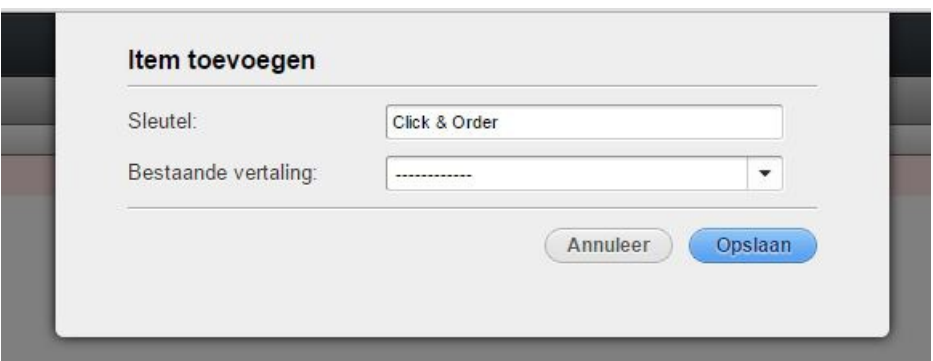

3. Click on this key and enter the translations for the various languages:

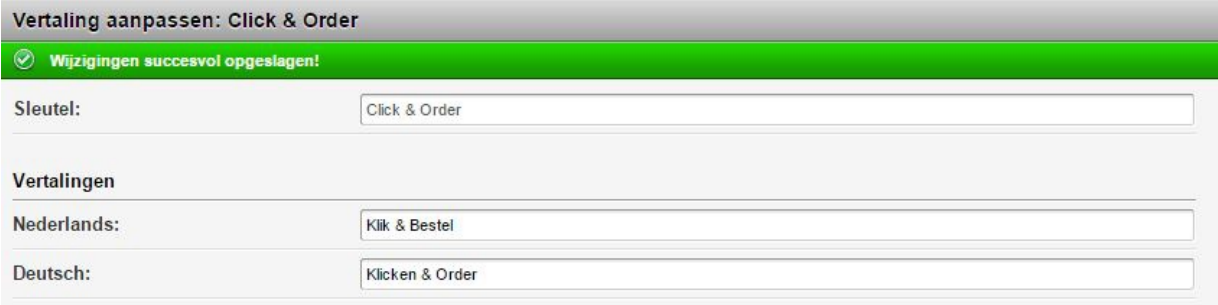

4. For every USP you need to activate a new key.

### <span id="page-9-0"></span>Warning! Activating the template editor

Last updated: 2017-04-04T09:44:50.000Z | Online [Version](https://crivex.zendesk.com/hc/en-us/articles/205769551-Warning-Activating-the-template-editor)

Whenever changes are made to your template, you'll have to activate the template editor. By doing so you'll no longer receive updates on your theme. Keep this in mind. Only when re-installing the theme automatic updating will be on.

# <span id="page-9-1"></span>F.A.Q. (Dutch)

Frequenty asked questions and answers about the Blueprint Theme for Lightspeed

### <span id="page-9-2"></span>Aanpassen kleur header submenu's

Last updated: 2015-07-09T09:47:30.000Z | Online [Version](https://crivex.zendesk.com/hc/en-us/articles/202830522-Aanpassen-kleur-header-submenu-s)

Het aanpassen van de achtergrondkleur van de submenu's in de header kunt u via de volgende stappen doen:

#### **1: Ga naar DESIGN/INSTELLINGEN/AANGEPASTE CSS**

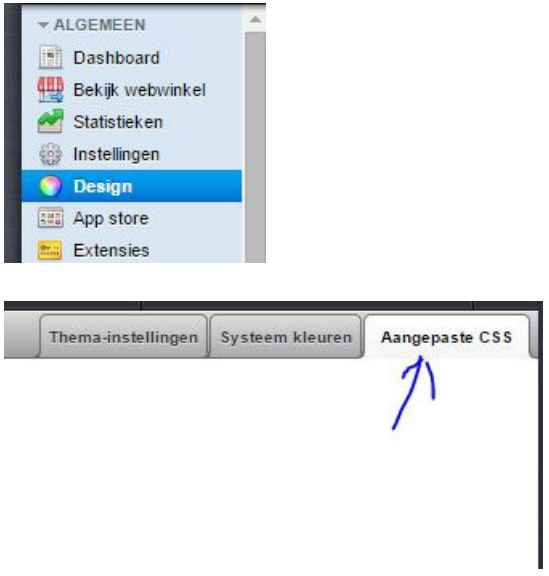

#### **2. Voer onderstaande codes in en sla de pagina op:**

header#master-header nav#master-nav ul li ul {background-color: #FFFFFF!important;}

#### **3. Wijzig #FFFFFFF naar de kleur die u wilt gebruiken.**

#### 4. Wilt u de kleur van de tekst in deze balkjes aanpassen dan kunt u de volgende code gebruiken:

header#master-header nav#master-nav ul li ul li a {color: #FFFFFF!important;}

#### 5. Wilt u de kleur van de tekst in deze balkjes aanpassen wanneer u hier met de muis overheen **gaat? Dan kunt u de volgende code gebruiken:**

header#master-header nav#master-nav ul li ul li a:hover {color: #FFFFFF!important;}

# <span id="page-11-0"></span>Banner plaatjes worden niet goed weergegeven op mobiel

Last updated: 2016-04-18T05:53:10.000Z | Online [Version](https://crivex.zendesk.com/hc/en-us/articles/208265625-Banner-plaatjes-worden-niet-goed-weergegeven-op-mobiel)

Wanneer u een plaatje wilt gebruiken met ons template wilt u natuurlijk dat deze ook correct wordt weergegeven op mobiele apparatuur. Ons template kan automatisch plaatjes resizen. Je moet bij het uploaden van het plaatje dan alleen wel zorgen dat er geen vast waardes aan gekoppeld worden. Dit doe je door in de HTML editor op het plaatje te klikken en de waardes van de hoogte en breedte uit te schakelen. Zie plaatje:

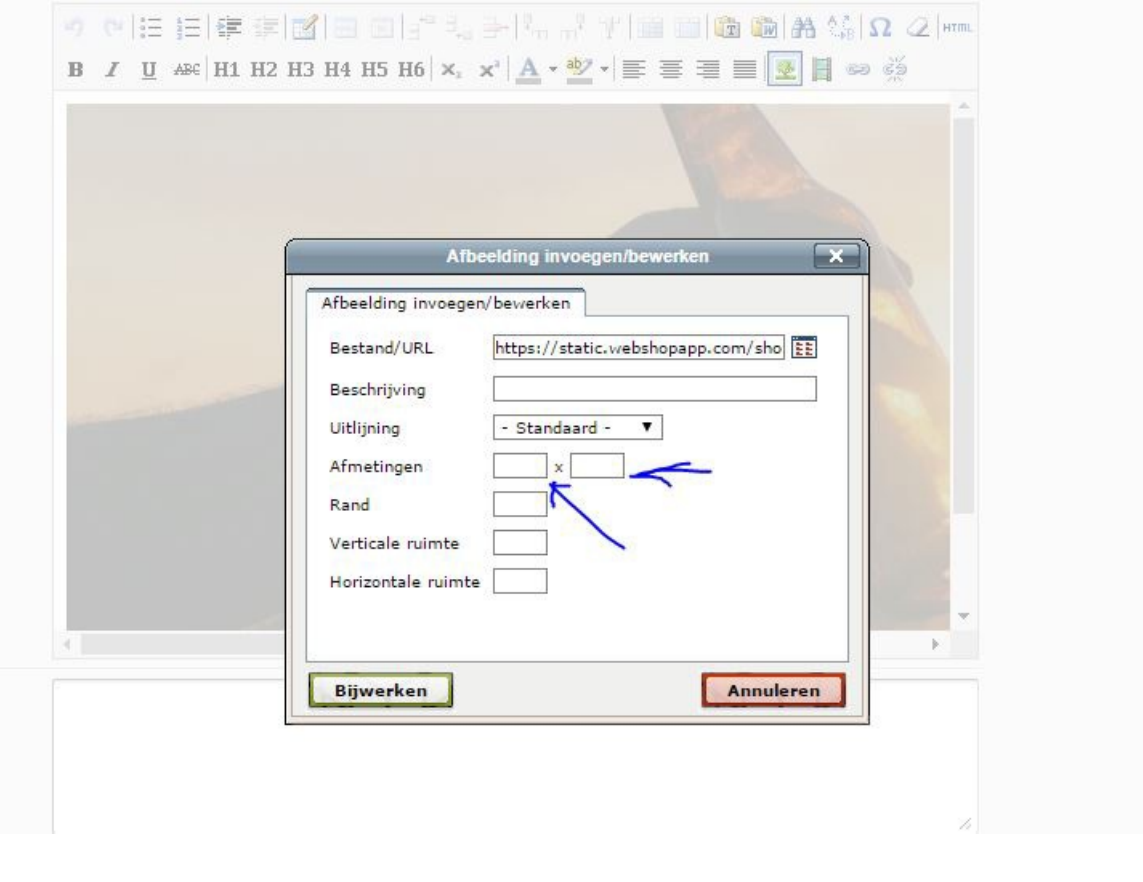

# <span id="page-12-0"></span>Is het mogelijk om een 'sale' label toe te voegen aan afgeprijsde producten?

Last updated: 2015-08-03T19:14:33.000Z |Online [Version](https://crivex.zendesk.com/hc/en-us/articles/202943561-Is-het-mogelijk-om-een-sale-label-toe-te-voegen-aan-afgeprijsde-producten-)

Nee er kan nog geen sale label toegevoegd worden. U kunt wel op de afbeelding van het plaatje een label integreren om visueel extra te benadrukken dat u een artikel in de uitverkoop heeft.

<span id="page-12-1"></span>Hoeveel categorieën of producten kan het Blueprint thema goed verwerken?

Last updated: 2015-04-21T11:26:04.000Z | Online [Version](https://crivex.zendesk.com/hc/en-us/articles/202943551-Hoeveel-categorie%C3%ABn-of-producten-kan-het-Blueprint-thema-goed-verwerken-)

Het thema is het beste geschikt voor 20 tot 250 producten. Als u wilt dat uw site met meer dan 10.000 producten erop komt dan raden we af dit thema te kiezen. Er zijn wel klanten die met veel meer dan 250 producten in hun webshop het thema wel vinden passen. Daarom is het beste eerst een demo van Blueprint thema te installeren en dan te kijken of het goed bevalt.

# <span id="page-13-0"></span>Kan ik ook video's uploaden in plaats van afbeeldingen?

Last updated: 2015-06-17T19:49:47.000Z |Online [Version](https://crivex.zendesk.com/hc/en-us/articles/202871972-Kan-ik-ook-video-s-uploaden-in-plaats-van-afbeeldingen-)

Ja dit is mogelijk.

- U gaat naar backend van uw shop. Zorg ervoor dat u de code heeft van uw video. Bij youtube video's kun je die vinden door onder de video op delen te klikken. Onder de kopjes van alle social media staat de embed code. Zie afbeelding 1 hieronder.

- Vervolgens gaat u naar tekstpagina of product waar u de video wilt plaatsen. Klik bijv op "about us" pagina. Ga naar het tekstveld. Een groot wit blok en klik op de HTML button erboven. Hier kan de code in geplaatst geworden. Klik op update om te video toe te voegen. Druk op save. Zie afbeelding 2 hieronder.

# <span id="page-13-1"></span>Kan het vergrootglas- en winkelwagen-tekentje op de productfoto weggehaald worden?

Last updated: 2015-09-07T18:15:07.000Z |Online [Version](https://crivex.zendesk.com/hc/en-us/articles/202943301-Kan-het-vergrootglas-en-winkelwagen-tekentje-op-de-productfoto-weggehaald-worden-)

Wij raden dit niet aan, maar het zou wel kunnen. Omdat deze buttons juist van belang zijn voor het snel navigeren op de webshop in responsive mode. Het is mogelijk de knop in winkelwagen te deactiveren. Wilt u beide knoppen verwijdert hebben dan valt dit onder maatwerk. Stuur hiervoor een mail dan sturen wij u een offerte.

# <span id="page-14-0"></span>Kan het kader van de producten verwijderd worden om de producten 'los/vrij' te hebben staan?

Last updated: 2015-08-20T14:13:20.000Z | Online [Version](https://crivex.zendesk.com/hc/en-us/articles/202943201-Kan-het-kader-van-de-producten-verwijderd-worden-om-de-producten-los-vrij-te-hebben-staan-)

Dit kan als de achtergrond wit is en het kader ook. De achtergrond kunt u veranderen naar de kleuren van het kader. Dan staan de producten vrij. Zie het voorbeeld met wit in de afbeelding.

Last updated: 2015-08-07T10:02:46.000Z |Online [Version](https://crivex.zendesk.com/hc/en-us/articles/202871382-Is-het-mogelijk-om-bij-de-product-pagina-s-de-informatie-boven-de-reviews-te-plaatsen-)

Nee dit is helaas niet mogelijk. Zodra u informatie invoert bij een product klapt deze automatisch uit. Hierdoor valt de knop review wel minder op. Met maatwerk kan dit wel gedaan worden. Stuur ons een mail voor een offerte.

<span id="page-14-1"></span>Is het mogelijk om bij de product pagina's de

informatie boven de reviews te plaatsen?

### <span id="page-14-2"></span>Is het mogelijk om de categorie teksten onder de producten te plaatsen in plaats van erboven?

Last updated: 2015-04-21T10:38:13.000Z |Online [Version](https://crivex.zendesk.com/hc/en-us/articles/202943171-Is-het-mogelijk-om-de-categorie-teksten-onder-de-producten-te-plaatsen-in-plaats-van-erboven-)

Nee dit is helaas niet standaard mogelijk binnen het template. Met maatwerk kan dit wel gedaan worden. Stuur ons een mail voor een offerte.

# <span id="page-15-0"></span>Dubbele producten op de homepage

Last updated: 2015-04-21T19:33:56.000Z | Online [Version](https://crivex.zendesk.com/hc/en-us/articles/202939601-Dubbele-producten-op-de-homepage)

Hoe zorg ik ervoor dat er op de homepage geen dubbele producten worden weergegeven? Op de homepage moeten drie dingen onderscheiden worden:

**- NEW Products:** Dit zijn max 4 producten die automatisch worden toegevoegd door SEOshop als de laatste 4 toegevoegde artikelen in uw shop. Hier kan u zelfs niks in aanpassen. Het is alleen mogelijk deze categorie uit te schakelen in de thema opties in de backend van uw shop. Zie afbeelding.

**- POPULAR Products:** Dit zijn max 4 producten die automatisch worden toegevoegd door SEOshop als de meest verkochte artikelen in uw shop. Hier kan u zelfs niks in aanpassen. Het is alleen mogelijk deze categorie uit te schakelen in de thema opties in de backend van uw shop.

**- FEATURED Products:** Hier kunt u maximaal 12 producten inzetten. Alleen deze categorie kunt u zelf naar eigen inzicht invullen met producten. Dit kunt u doen via DESIGN/PRODUCTEN HOMEPAGE. Kiest u maar 4 producten, dan worden er maar vier producten weergegeven.

Wanneer u op de knop alle producten klikt op de homepage worden er maximaal 12 producten getoond, ongeacht of u meer producten heeft geladen in de FEATURED PRODUCTS. Dit aantal is niet uit te breiden.

Het kan voorkomen dat een product zich bijvoorbeeld inen de NIEUWE en de POPULAR en de FEATURED products categorie bevinden. Het product wordt dan dus **dubbel getoond op de homepage.** Naarmate er meer mensen uw webshop bezoeken en naarmate u meer nieuwe producten plaatst zullen de producten in de eerste twee categorieën gaan schuiven. Als u het vervelend vindt dat de producten meerdere malen worden getoond raden wij u aan de categoriëen in de backend van het thema tijdelijk uit te schakelen.

### <span id="page-15-1"></span>Aanpassen kleur footer

Last updated: 2015-07-29T10:49:51.000Z | Online [Version](https://crivex.zendesk.com/hc/en-us/articles/202905651-Aanpassen-kleur-footer)

Het aanpassen van de achtergrondkleur van de footer kunt u via de volgende stappen doen:

#### **1: Ga naar DESIGN/INSTELLINGEN/AANGEPASTE CSS**

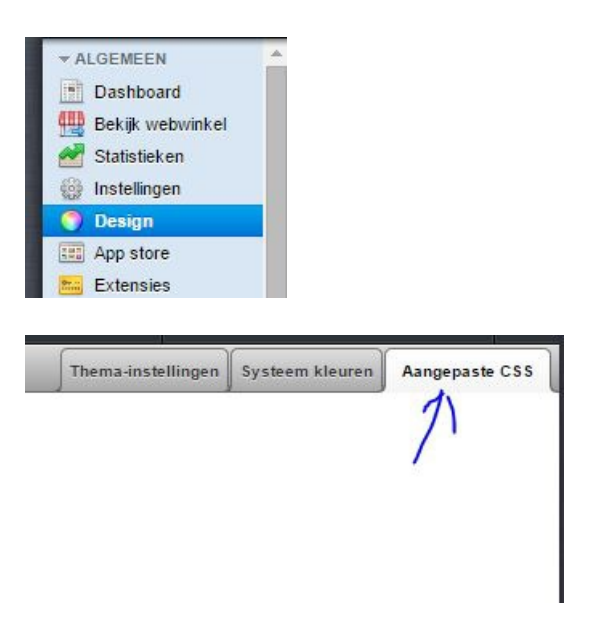

#### **2. Voer onderstaande codes in en sla de pagina op:**

footer#master-footer {background: #ffffff!important; box-shadow:none!important;}

**3. Wijzig #FFFFFFF naar de kleur die u wilt gebruiken.**

#### 4. Wilt u de kleur van de tekst in de footer aanpassen dan kunt u de volgende code gebruiken:

.widget ul li a {color: #FFFFFF!important;}

5. Wilt u de kleur van de tekst in de footer aanpassen wanneer u hier met de muis overheen gaat? **Dan kunt u de volgende code gebruiken:**

.widget ul li a:hover {color: #FFFFFF!important;}

# <span id="page-17-0"></span>Let op! Activatie van de Template Editor

Last updated: 2017-04-04T09:44:33.000Z | Online [Version](https://crivex.zendesk.com/hc/en-us/articles/205614842-Let-op-Activatie-van-de-Template-Editor)

Als er wijzigingen in het template gemaakt moeten worden kunt u de template editor inschakelen. Wanneer u dit doet maakt u alleen geen gebruik meer van onze automatische updates voor het thema en deze zult u dus handmatig moeten doorvoeren. Alleen wanneer het template opnieuw geïnstalleerd wordt maakt u weer gebruik van automatische updates.

# <span id="page-17-1"></span>Ik wil graag diverse social media implementeren in mijn thema, hoe moet dit?

Last updated: 2015-09-07T18:16:01.000Z | Online [Version](https://crivex.zendesk.com/hc/en-us/articles/202789282-Ik-wil-graag-diverse-social-media-implementeren-in-mijn-thema-hoe-moet-dit-)

Twitter/Facebook/Instagram/Pinterest/Google plus en Youtube zijn standaard in het thema ingebouwd, andere social media opties niet. Om deze te activeren gaat u naar instellingen- social media- activeer.

### <span id="page-17-2"></span>Ik heb twee SEOshop webwinkels met exact dezelfde producten (bijvoorbeeld Nederlands en Engels), kan ik 1 abonnement van Blueprint thema koppelen aan beide shops?

Last updated: 2015-07-09T09:49:27.000Z |Online [Version](https://crivex.zendesk.com/hc/en-us/articles/202789062-Ik-heb-twee-SEOshop-webwinkels-met-exact-dezelfde-producten-bijvoorbeeld-Nederlands-en-Engels-kan-ik-1-abonnement-van-Blueprint-thema-koppelen-aan-beide-shops-)

Er kan per shop slechts 1 licentie worden verstrekt vanuit deSEOshop appstore. U dient dus meerdere licenties af te nemen. Vanaf 10 licenties kunt u ons benaderen voor een gereduceerd tarief.

### <span id="page-18-0"></span>Wijzigen van de hoogte van de slider

Last updated: 2016-03-07T15:43:07.000Z | Online [Version](https://crivex.zendesk.com/hc/en-us/articles/202850341-Wijzigen-van-de-hoogte-van-de-slider)

Het Blueprint thema bevat twee sliders: de OWL slider en de Parallax slider. Bij de Parallax slider heeft u niet de mogelijkheid om de hoogte aan te passen. Het 3D effect gaat namelijk verloren zodra u de slides kleiner maakt. De OWL slider daarentegen kan wel verschillende hoogtes bevatten.

Lees meer over de verschillen tussen de twee sliders opdeze [pagina](https://crivex.zendesk.com/hc/en-us/articles/202758701).

### <span id="page-18-1"></span>Algemene Tekstkleur thema aanpassen

Last updated: 2016-03-07T15:43:07.000Z |Online [Version](https://crivex.zendesk.com/hc/en-us/articles/202838671-Algemene-Tekstkleur-thema-aanpassen)

U kunt de kleur van de teksten in uw webshop eenvoudig aanpassen in de thema-instellingen. Scroll naar het gedeelte 2.2 Text colors en selecteer een kleur.

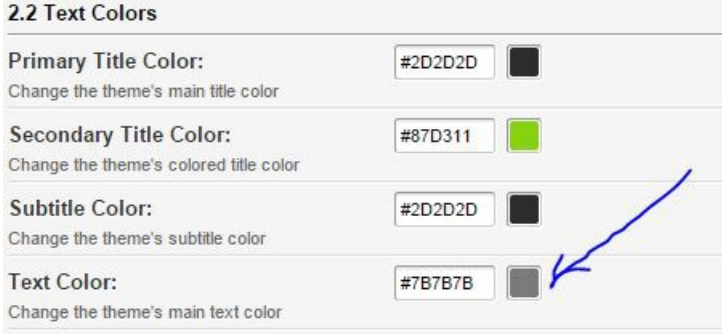

Het is ook mogelijk om de algemene tekstkleur van uw webshop aan te passen met code. Neem de volgende stappen:

#### **1: Ga naar DESIGN/INSTELLINGEN/AANGEPASTE CSS**

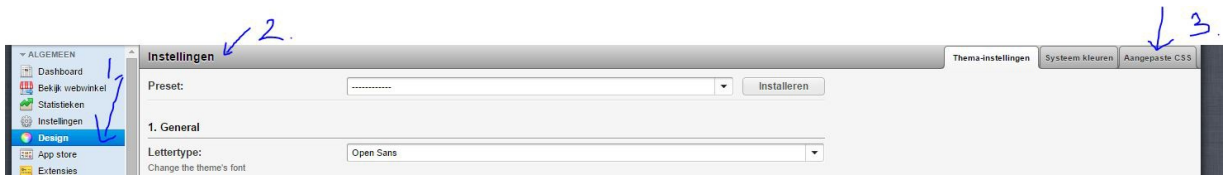

**2. Voer onderstaande code in met de kleur die u wilt en sla de pagina op:**

body {color: #000000!important;}

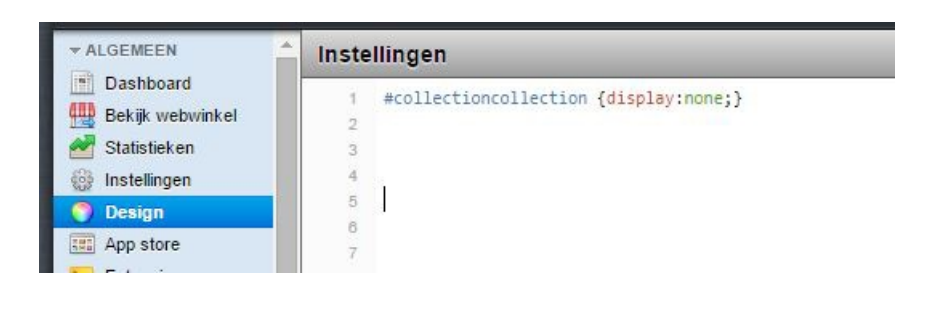

# <span id="page-19-0"></span>Uitzetten filters bovenaan de categorie pagina

Last updated: 2016-03-07T15:43:07.000Z | Online [Version](https://crivex.zendesk.com/hc/en-us/articles/202810041-Uitzetten-filters-bovenaan-de-categorie-pagina)

Het is mogelijk om de categorie bovenaan de pagina uit te zetten. Neem de volgende stappen:

#### **1: Ga naar DESIGN/INSTELLINGEN/AANGEPASTE CSS**

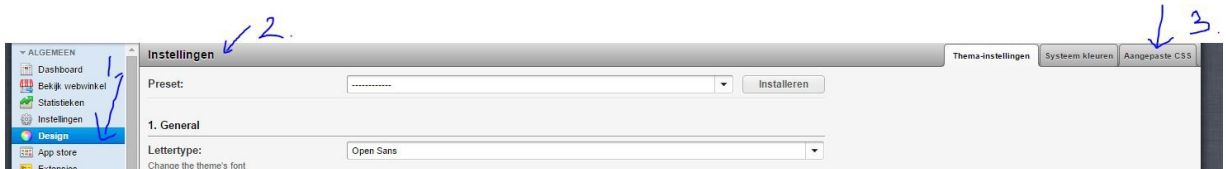

#### **2. Voer onderstaande code in en sla de pagina op:**

#collectioncollection {display:none;}

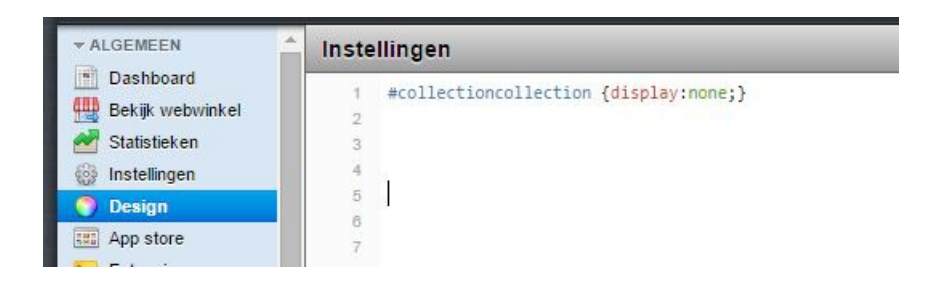

# <span id="page-20-0"></span>Vertalen van USP en Koop knoppen

Last updated: 2016-03-07T15:43:06.000Z | Online [Version](https://crivex.zendesk.com/hc/en-us/articles/202795661-Vertalen-van-USP-en-Koop-knoppen)

Gebruikt u het thema alleen in één land of meerdere landen met dezelfde taal? Dan kunt u via de backend van uw shop onder thema instellingen de USP's invoeren. Daar bestaat ook de mogelijkheid om tekst van de koop knop te veranderen.

Wilt u ook dat deze meevertalen naar de taal die de klant gebruikt? Volg dan deze stappen:

1. Ga naar Design/Aangepaste vertalingen

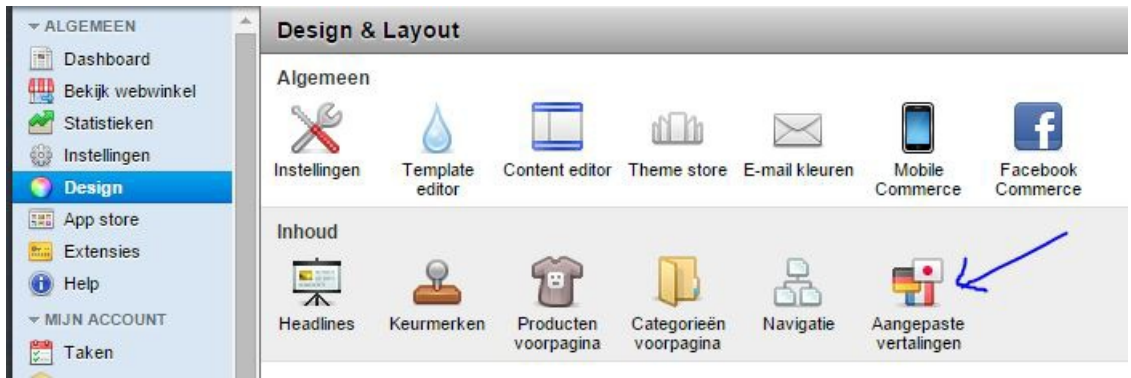

2. Maak een nieuwe sleutel aan en voer de exacte tekst in die u ook heeft ingevoerd in de thema instellingen van de knop of USP. Bijvoorbeeld: "Click & Order" bij de koopknop. Sla de sleutel op.

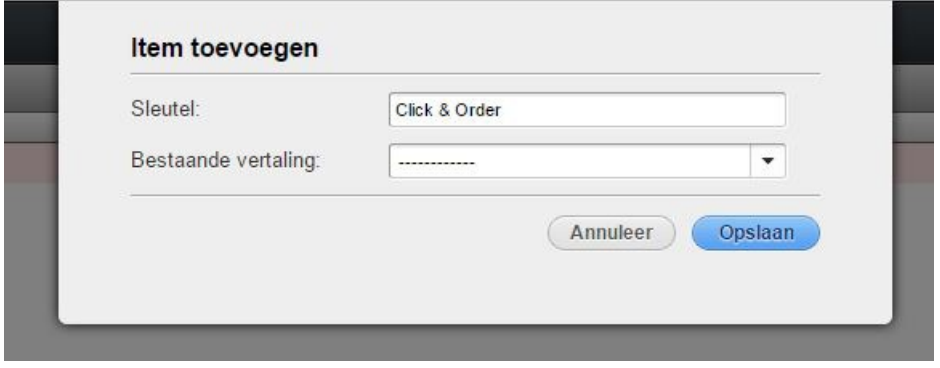

3. Stel vervolgens de vertalingen in voor de betreffende knop:

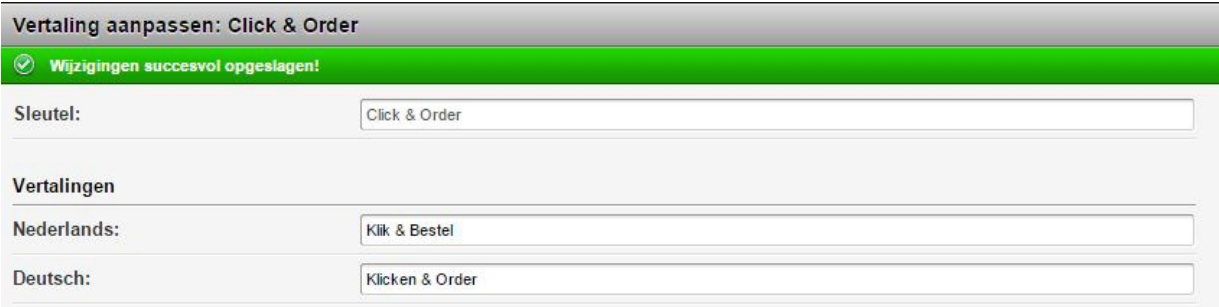

4. Voor elke USP dient u een nieuwe aangepaste vertaling aan te maken.

### <span id="page-21-0"></span>Hoe kan ik meerdere kolommen naast elkaar aanmaken die automatisch meebewegen op mobiele apparatuur?

Last updated: 2016-03-07T15:43:06.000Z | Online [Version](https://crivex.zendesk.com/hc/en-us/articles/202711802-Hoe-kan-ik-meerdere-kolommen-naast-elkaar-aanmaken-die-automatisch-meebewegen-op-mobiele-apparatuur-)

Ga naar de Tekstpagina, bijvoorbeeld homepage, en klik op HTML.

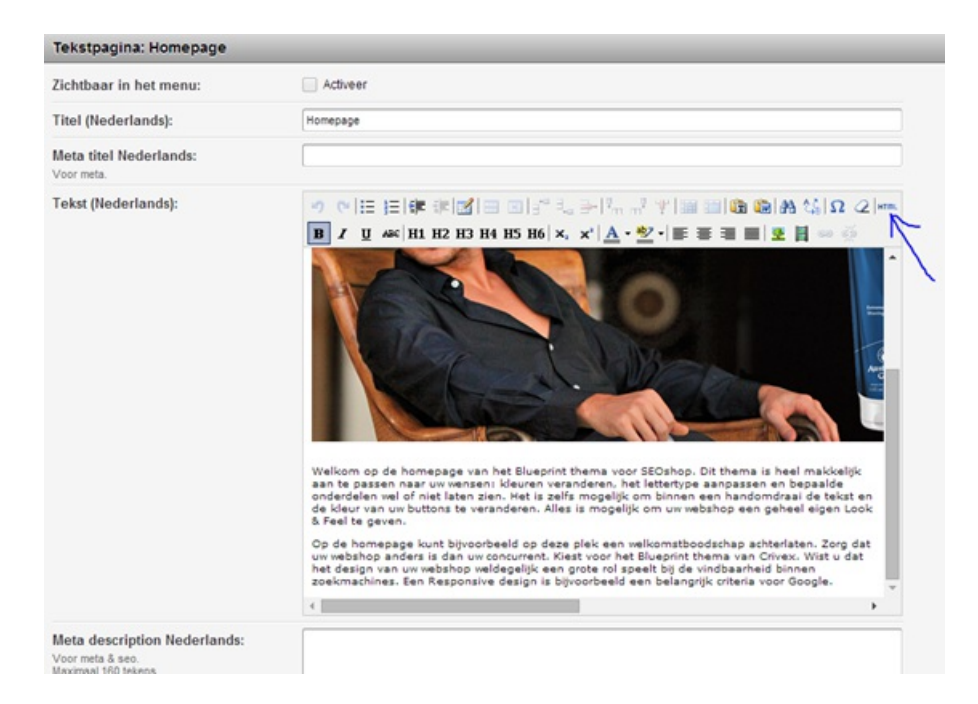

Om bijvoorbeeld 4 kolommen toe te voegen volg je onderstaande stappen:

```
<div class="container">
<div class="row">
```
<div class="span3"><p class="aligncenter">**DIT IS KOLOM 1**</p></div> <div class="span3"><p class="aligncenter">**DIT IS KOLOM 2**</p></div> <div class="span3"><p class="aligncenter">**DIT IS KOLOM 3**</p></div> <div class="span3"><p class="aligncenter">**DIT IS KOLOM 4**</p></div>

 $\langle$ div $\rangle$ </div>

De "span3" staat voor 4 collomen van 3 breedtes. Demaximale breedte is twaalf. Op deze manier kan je de tekst responsive weergeven.

**P.S.1** Wil je een nieuwe rij beginnen? Met daaronder nog weer verschillende kolommen? Voeg dan een nieuw "row" toe. Bijvoorbeeld:

```
<div class="container">
<div class="row">
<div class="span12"><p class="aligncenter">DIT IS RIJ 1</p></div>
\langlediv\rangle<div class="row">
<div class="span12"><p class="aligncenter">DIT IS RIJ 2</p></div>
```

```
</div>
```
 $<$ /div $>$ 

**P.S.2** De code begint altijd met <div class="container"> en eindigt altijd met </div>

# <span id="page-23-0"></span>Waarom heeft het ene product wel transparante achtergrond bij de plaatjes en het andere niet?

Last updated: 2016-03-07T15:43:06.000Z |Online [Version](https://crivex.zendesk.com/hc/en-us/articles/202687872-Waarom-heeft-het-ene-product-wel-transparante-achtergrond-bij-de-plaatjes-en-het-andere-niet-)

Voor de ene pagina gebruikt u waarschijnlijk plaatjes met als bestandsnaam .jpg en de andere .png. PNG is de juiste vorm en kan een transparante achtergrond weergeven. JPG is vaak wel een kleiner bestand en laad sneller.

# <span id="page-23-1"></span>Wisselen tussen de Parallax slider en de Owl carousel slider

Last updated: 2016-03-07T15:43:06.000Z | Online [Version](https://crivex.zendesk.com/hc/en-us/articles/202759471-Wisselen-tussen-de-Parallax-slider-en-de-Owl-carousel-slider)

1) Om te wisselen van slider gaat u in de backend van uw thema naar:

/DESIGN/INSTELLINGEN

2) Scroll vervolgens naar 4. Slider

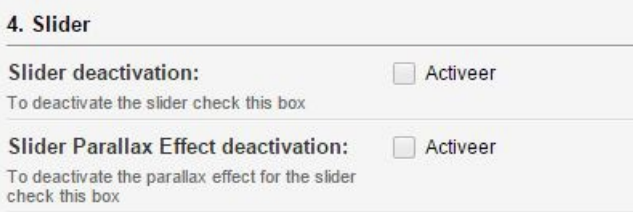

3) Kies optie 1 om de volledige slider uit te schakelen. Zodra u de slider activeert gaat automatisch de Parallax slider in werking. Als u optie 2 aanvinkt en opslaat gaat de Owl slider in werking.

# <span id="page-24-0"></span>De Full HD parallax slider wordt niet correct weergegeven op mobiel.

Last updated: 2016-03-07T15:43:06.000Z | Online [Version](https://crivex.zendesk.com/hc/en-us/articles/202758701-De-Full-HD-parallax-slider-wordt-niet-correct-weergegeven-op-mobiel-)

Het Blueprint thema bevat twee sliders:

– **Full HD parallax slider**: deze slider komt op computerschermen het meeste tot zijn recht. Het scherm klapt 3D in als men naar beneden scrollt. Op mobiel hebben we ervoor gekozen dat de achtergrond niet geheel meeverkleind. Dit omdat het dan spaak loopt met het parallax effect en de tekst niet meer leesbaar wordt. Het plaatje van de slider vormt dan als het ware de achtergrond van de slider. Ons advies is dan ook een slider image te kiezen die daarvoor geschikt is. De tekst die u in de backend invult per slider veranderd wel volledig mee zodat deze goed leesbaar blijft op mobiele apparaten.

– **De Full HD Owl carousel slider**: deze slider is geschikt voor alle formaten plaatjes en verkleint volledig mee wanneer deze op mobiele apparaten wordt bekeken. Daarnaast heeft de slider geen buttons, maar maakt het gebruik van het swipe-effect. Probeert u dit bijvoorbeeld maar op uw Ipad. De hoogte van de slider wordt bepaald door de afmetingen in pixels van het plaatje dat u upload als slide in de backend van het thema. Wilt u dat alle slides even hoog zijn? Zorg dan dat uw plaatjes allemaal dezelfde afmetingen hebben.

Elke slider heeft zijn eigen voordelen. Probeert u dus beide even uit om te kijken welke het best bij uw shop past. Wilt u weten hoe u van slider wisselt. Lees dan [deze](https://crivex.zendesk.com/hc/en-us/articles/202759471-Wisselen-tussen-de-Parallax-slider-en-de-Owl-carousel-slider) post.

! Belangrijk om te begrijpen is dat er op PC schermen een verticaal beeld wordt weergegeven en op mobiele apparatuur vaak een horizontaal beeld. Dit houdt in dat wanneer de slides voor PC worden ontworpen vaak extreem verkleind worden op mobiel en andersom.

<span id="page-24-1"></span>Documentation (English)

# <span id="page-25-0"></span>1. General Settings

Last updated: 2018-03-20T05:51:36.000Z |Online [Version](https://crivex.zendesk.com/hc/en-us/articles/360002144094-1-General-Settings)

#### **Preset:**

The Blueprint comes standard with three different presets. So you can quickly change to the layout and color schemes that is suitable for your shop.

#### **Font:**

You can choose from different fonts.

#### **Favicon:**

Here you can enter a favicon. A favicon is an icon at the top of the tab of your browser. For more information about a favicon, click [here](http://nl.wikipedia.org/wiki/Favicon).

#### **To Top:**

A little button with an arrow will be shown at the bottom of your shop. When clicked the page scrolls back to the top again.

#### **Custom CSS:**

If you add custom CSS to your store through DESIGN/THEME SETTINGS/CUSTOM CSS, activate this setting. Otherwise it will not be shown. Only for experienced Lightspeed users.

#### **Wishlist Functionality:**

If you don't want to activate the wishlist for visitors of your shop.

#### **Review Functionality:**

On product pages you can deactivate the product reviews. Do so here.

#### **Full Size Product Images:**

Tick to activate full size product images. This overrules the standard size of 258 x 258 pixels. Only activate if all your product images are the same size in height and width.

#### **Long Category Names:**

Activate if your shop has a lot of long category names. This will help you to properly display your categories in the navigation menu. If it's still not properly displayed, activate the Always Mobile Menu.

# <span id="page-25-1"></span>2.1 Background colors

Last updated: 2018-03-20T01:55:13.000Z |Online [Version](https://crivex.zendesk.com/hc/en-us/articles/360002144234-2-1-Background-colors)

#### **Primary Background Image:**

Choose and image which you want to project on the background. Here you can upload it directly into the Theme. If left blank, no background image will appear and you can set a color under the setting: Primary Backgrounds.

#### **Secondary Background Image:**

Because the Blueprint Theme uses different sections, you can choose a different background image per section. Upload the same or a different background image here. If left blank, no background image will appear and you can set a color under the setting: Secondary Backgrounds.

#### **Background Position:**

Since the page of your shop is probably bigger than your uploaded background image, you can set its position. We advise to go for Top Center. This way your image is always aligned properly.

#### **Background Repeat:**

Here you can decide to stretch, copy vertically etc. the background image.

#### **Primary Backgrounds:**

When you don't choose an image for the background section, you can choose a color for the background. This is the color for the primary backgrounds.

#### **Secondary Backgrounds:**

When you don't choose an image for the background section, you can choose a color for the background. This is for the secondary sections.

#### **Top Menubar:**

Here you can change the color of the navigation menu on mobile and PC. The navigation menu or header is located at the top of your shop.

#### **Menu Collapsed Background:**

When you open the menu by clicking, the submenu opens up. Here you can choose the background color for this element.

#### **Footer Background:**

If you want to change the background of the footer. You can do it here. The footer is located at the bottom of your shop.

# <span id="page-27-0"></span>2.2 Text colors

Last updated: 2018-03-20T02:02:37.000Z | Online [Version](https://crivex.zendesk.com/hc/en-us/articles/360002144254-2-2-Text-colors)

#### **Primary Title Color:**

All the titles in the primary sections will use this color.

#### **Secondary Title Color:**

All the titles in the secondary sections will use this color.

#### **Subtitle Color:**

When you make use of the subtitles, you can choose its color here.

#### **Text Color:**

Here you can set the main color for all the text displayed in your shop.

#### **Menu Text Color:**

The menu is located in the top. Here you can choose a color for its text. Make sure it has a good contrast with the Menu Background Color.

#### **Menu Collapsed Text Color:**

For all the submenu's you can choose a background color. But you can also adjust the text color of this element. Do it here.

#### **Footer Title Color:**

The footer is located at the bottom of the shop. Here you can adjust the color of all the titles in the footer.

#### **Footer Text Color:**

The footer is located at the bottom of the shop. Here you can adjust the color of all the text in the footer.

# <span id="page-28-0"></span>2.3 Button Colors

Last updated: 2018-03-20T02:06:02.000Z | Online [Version](https://crivex.zendesk.com/hc/en-us/articles/360002144414-2-3-Button-Colors)

#### **Button Color:**

All the buttons in the your shop will have this background color.

#### **Button Text:**

Every product has a button shown underneath. Here you can adjust its text to go to the product page.

#### **Newsletter button:**

If you want a different background color for the button for your newsletter you can do so here.

### <span id="page-28-1"></span>3. Header

Last updated: 2018-03-20T02:23:13.000Z | Online [Version](https://crivex.zendesk.com/hc/en-us/articles/360002146333-3-Header)

#### **Logo:**

Here you can upload the logo of your shop. We advise to use the HD logo possibility in the setting below for better quality. The logo will be displayed in the header.

#### **LogoHD:**

Here you can insert a link leading to your high resolution logo file. We suggest using an image of 250x100 pixels, or accordingly bigger (f.e. 500x200 pixels). Also make sure your logo is a PNG file so the background is transparent.

You can upload image files in the backend of your shop. In the main menu of your Lightspeed backend shop, go to Tools. Than click on Files. In the top right hand corner you can upload the image. Once *uploaded a link will appear. Copy this link and paste it in the correct setting.*

#### **Search:**

The search bar is located on the right side of the header. By selecting this setting a bigger search bar will appear below the menu bar.

#### **Currency & Language bar:**

If your shop supports different currencies and languages activate this setting. The header will now display the currencies and languages activated in Lightspeed.

#### **Account bar:**

If you want your customers to be able to create an account and login you can activate this setting so they can login in the header.

#### **Blog Link:**

If you're using the blogging option in Lightspeed, you can activate this link in the navigation bar. Next to the home link, you'll now have a link to your blog.

#### **Home button:**

When clicking on the logo of your store, you'll be redirected to the homepage of your shop. Some clients therefor don't want to display the home text in the navigation bar.

#### **Always Mobile Navigation:**

When you have a lot of categories, you might want to activate this setting. We recommend in first place to restructure your categories into subcategories but if you really need to display everything you can activate the always mobile navigation.

<span id="page-29-0"></span>4. Slider

Last updated: 2018-03-20T05:36:59.000Z |Online [Version](https://crivex.zendesk.com/hc/en-us/articles/360002148494-4-Slider)

#### **Slider deactivation:**

Choose whether you want to display a slider on the homepage or not.

#### **Slider Parallax effect deactivation:**

We've added two sliders in this theme. The Owl slider and the Parallax slider. More information about the differences can be found [here](https://crivex.zendesk.com/hc/en-us/articles/207391565-The-Full-HD-parallax-slider-is-not-properly-displayed-on-mobile-devices).

#### **Slide (1/2/3) activate:**

When you've added an image for the slide in the settings below you can activate it. This is perfect if you want to show seasonal bound slides for example. When deactivated, the slide will not be part of the slider.

#### **Slide (1/2/3) image:**

Upload a slide here. We suggest using an image of 1920x580 pixels. An image in JPG format is the best way. Make sure you compress the image through an online compressor like for example [CompressJPEG](http://compressjpeg.com/). This will speed up your page load.

You can upload image files in the backend of your shop. In the main menu of your Lightspeed backend shop, go to Tools. Than click on Files. In the top right hand corner you can upload the image. Once *uploaded a link will appear. Copy this link and paste it in the correct setting.*

#### **Slide (1/2/3) Title:**

You can add a title to each slide. The title will be displayed in the middle of the slide.

#### **Slide (1/2/3) Subtitle:**

You can add a subtitle to each slide. The subtitle will be displayed in the middle, below the title.

#### **Slide (1/2/3) Title Color:**

You can choose a color for the title of each slide.

#### **Slide (1/2/3) Subtitle Color:**

You can choose a color for the subtitle of each slide.

#### **Slide (1/2/3) Title Position:**

If you don't want to show the title in the middle, you can choose a different position. You can align it left, right or in the middle of the slide.

#### **Slide (1/2/3) Link:**

If you add a link to the slide, the slide becomes clickable. The visitor will be redirected to the URL you provide in this setting. When left blank, no link is active.

# <span id="page-30-0"></span>5. Homepage

Last updated: 2018-03-20T05:20:48.000Z | Online [Version](https://crivex.zendesk.com/hc/en-us/articles/360002149013-5-Homepage)

#### **Homepage USP:**

Decide whether to display your USP's (Unique Selling Points) as well on the homepage.

#### **Homepage Categories:**

Activate to display the categories selected as featured on the homepage.

#### **Homepage Title:** Insert a text which is displayed on the homepage.

#### **Homepage Subtitle:**

Below the title, you can display a subtitle. Insert text for this subtitle here.

#### **Homepage Textpage:**

If under Content/Homepage you wrote some text you can display it on the homepage by activating this

setting.

#### **Homepage Brands:**

Activate brand logos on the homepage. Note that these will be displayed in alphabetical order.

#### **Homepage Blog:**

Activate to show 3 extracts from articles from your blog on the homepage.

#### **Homepage Social:**

When you activated the Facebook or/and Twitter widget you can show them on the homepage with this setting. (For some accounts this setting is outdated).

#### **Product descriptions:**

Choose to show the product descriptions underneath the product images on the homepage or not.

#### **Homepage Product Title:**

If you don't want to display the homepage title on your homepage please deactivate this setting.

#### **New Products:**

Show newest products on the homepage in the product section of the homepage.

#### **Popular Products:**

Show popular products on the homepage in the product section of the homepage.

#### **Hide Newsletter:**

If you don't offer newsletter subscription you can deactivate the newsletter subscription bar from the homepage. You can do so with this setting.

#### **Section Headers:**

If you want a clean look, you can deactivate the section headers on the homepage. F.e. " Categories" and "Products".

#### **Homepage Product Slider:**

With this setting you activate or deactivate a product slider with all the products you selected as featured products on the homepage.

# <span id="page-32-0"></span>5.1 Collection Page

Last updated: 2018-03-20T05:08:38.000Z | Online [Version](https://crivex.zendesk.com/hc/en-us/articles/360002148793-5-1-Collection-Page)

#### **Grid or List option:**

If you want to give your visitors the option to show your products on the collection pages in a grid and list view. When activated, these options are displayed through icons on the collection pages.

#### **Collection Text Bottom:**

Define if you want to display the text from the collection page at the bottom, below the products or above the products on collection pages.

#### **Filter boxes:**

When you're working with filters for your products, you can activate this setting to make them appear above the products on collection pages.

<span id="page-32-1"></span>5.2 Product Page

Last updated: 2018-03-20T05:04:41.000Z |Online [Version](https://crivex.zendesk.com/hc/en-us/articles/360002148753-5-2-Product-Page)

#### **Social Productpage:**

On productpages you're able to show like boxes and social media sharing icons. Here you can activate them.

#### **Big Productimages:**

Choose to display bigger productimages on product pages.

# <span id="page-33-0"></span>6. USP

Last updated: 2018-03-20T02:39:16.000Z | Online [Version](https://crivex.zendesk.com/hc/en-us/articles/360002146753-6-USP)

#### **USP:**

USP stands for a unique selling point. Make sure to be unique. This differs you from your competitors. You have the ability to insert a maximum of 4 USP's. Here you can insert the title of your USP. F.e. Quick delivery

#### **USP Icon:**

For each USP you can choose an icon. Click on the dropdown menu to choose the one you like best.

#### **USP Link:**

Link your USP to a particular page. When you promise quick delivery, you might link the USP to your Shipment & Returns page. You can leave it blank if you don't want to link the USP.

#### **USP Oneliner:**

You have the option to insert an extra USP just under the cart button on product pages. You can use this text option to trigger customers to make the sale. F.e. Order before 6pm for delivery on the same day.

# <span id="page-34-0"></span>7. Social Network

Last updated: 2018-03-20T02:31:49.000Z | Online [Version](https://crivex.zendesk.com/hc/en-us/articles/360002145054-7-Social-Network)

#### **Social Media Position:**

You have three options to show your social media network icons. Either in the newsletter bar, in the footer or don't show at all.

#### **Facebook username:**

Insert your username on Facebook. F.e. crivex. The Facebook icon will now link to your Facebook page. (For some accounts this setting is outdated, please fill in the link to your Facebook page)

#### **Twitter widget ID:**

Insert your Twitter widget ID for Twitter. F.e. crivex. The Twitter icon will now link to your Twitter page. (For some accounts this setting is outdated, please fill in the link to your Twitter page)

#### **Facebook link:**

Insert a link to your Facebook page. A Facebook icon will now be displayed in the social media bar.

#### **Twitter link:**

Insert a link to your Twitter page. A Twitter icon will now be displayed in the social media bar.

#### **Pinterest link:**

Insert a link to your Pinterest page. A Pinterest icon will now be displayed in the social media bar.

#### **Instagram link:**

Insert a link to your Instagram page. An Instagram icon will now be displayed in the social media bar.

#### **Youtube link:**

Insert a link to your Youtube page. A Youtube icon will now be displayed in the social media bar.

#### **Google Plus link:**

Insert a link to your Google Plus page. A Google plus icon will now be displayed in the social media bar.

# <span id="page-34-1"></span>Documentation (Dutch)

# <span id="page-35-0"></span>1. Algemene Instellingen

Last updated: 2018-03-20T05:59:27.000Z |Online [Version](https://crivex.zendesk.com/hc/en-us/articles/360002148954-1-Algemene-Instellingen)

#### **Preset:**

De Blueprint wordt standaard geleverd met drie verschillende presets. U kunt dus snel naar de lay-out gaan en kleurenschema's die geschikt zijn voor uw winkel.

#### **Font:**

U kunt kiezen uit verschillende lettertypen.

#### **Favicon:**

Hier kunt u een favicon invoeren. Een favicon is een pictogram bovenaan het tabblad van uw browser. Voor meer informatie over een favicon, [Klik](http://nl.wikipedia.org/wiki/Favicon) hier.

#### **To Top:**

Een kleine knop met een pijl wordt onderaan de winkel getoond. Wanneer erop wordt geklikt, schuift de pagina weer naar boven.

#### **Custom CSS:**

Als u aangepaste CSS aan uw winkel toevoegt via DESIGN / THEMA-INSTELLINGEN / CUSTOM CSS, activeer dan deze instelling. Anders wordt het niet getoond. Alleen voor ervaren Lightspeed-gebruikers.

#### **Wishlist Functionality:**

Als u de verlanglijst voor bezoekers van uw winkel niet wilt activeren.

#### **Review Functionality:**

Op productpagina's kunt u de productrecensies deactiveren. Doe het hier.

#### **Full Size Product Images:**

Vink aan om afbeeldingen op volledig formaat te activeren. Dit overstemt de standaardgrootte van 258 x 258 pixels. Alleen activeren als al uw productafbeeldingen in hoogte en breedte even groot zijn.

#### **Long Category Names:**

Activeer als uw winkel veel lange categorienamen heeft. Dit zal u helpen om uw categorieën correct weer te geven in het navigatiemenu. Als het nog steeds niet correct wordt weergegeven, activeer dan het Always Mobile Menu.

# <span id="page-36-0"></span>2.1 Achtergrondkleuren

Last updated: 2018-03-20T06:22:01.000Z | Online [Version](https://crivex.zendesk.com/hc/en-us/articles/360002149234-2-1-Achtergrondkleuren)

#### **Primary Background Image:**

Kies en beeld dat je op de achtergrond wilt projecteren. Hier kun je het rechtstreeks uploaden naar het thema. Als deze leeg wordt gelaten, verschijnt er geen achtergrondafbeelding en kunt u een kleur instellen onder de instelling: Primaire achtergronden.

#### **Secondary Background Image:**

Omdat het Blueprint-thema verschillende secties gebruikt, kunt u per sectie een andere achtergrondafbeelding kiezen. Upload hier dezelfde of een andere achtergrondafbeelding. Als dit leeg wordt gelaten, verschijnt er geen achtergrondafbeelding en kunt u een kleur instellen onder de instelling: Secundaire achtergronden.

#### **Background Position:**

Aangezien de pagina van uw winkel waarschijnlijk groter is dan uw geüploade achtergrondafbeelding, kunt u de positie ervan instellen. We adviseren om voor Top Center te gaan. Op deze manier is uw afbeelding altijd goed uitgelijnd.

#### **Background Repeat:**

Hier kunt u beslissen om de achtergrondafbeelding uit te rekken, verticaal te kopiëren enzovoort.

#### **Primary Backgrounds:**

Als u geen afbeelding voor de achtergrondsectie kiest, kunt u een kleur voor de achtergrond kiezen. Dit is de kleur voor de primaire achtergronden.

#### **Secondary Backgrounds:**

Als u geen afbeelding voor de achtergrondsectie kiest, kunt u een kleur voor de achtergrond kiezen. Dit is voor de secundaire secties.

#### **Top Menubar:**

Hier kunt u de kleur van het navigatiemenu op mobiel en pc wijzigen. Het navigatiemenu of de koptekst bevindt zich bovenaan uw winkel.

#### **Menu Collapsed Background:**

Wanneer u het menu opent door op te klikken, wordt het submenu geopend. Hier kunt u de achtergrondkleur voor dit element kiezen.

#### **Footer Background:**

Als u de achtergrond van het voettekst wilt wijzigen. Je kunt het hier doen. De voettekst bevindt zich aan de onderkant van uw winkel.

# <span id="page-37-0"></span>2.2 Tekstkleuren

Last updated: 2018-03-20T06:35:46.000Z | Online [Version](https://crivex.zendesk.com/hc/en-us/articles/360002150313-2-2-Tekstkleuren)

#### **Primary Title Color:**

Alle titels in de primaire secties zullen deze kleur gebruiken.

#### **Secondary Title Color:**

Alle titels in de secundaire secties zullen deze kleur gebruiken.

#### **Subtitle Color:**

Wanneer u de ondertitels gebruikt, kunt u hier de kleur kiezen.

#### **Text Color:**

Hier kunt u de hoofdkleur instellen voor alle tekst die in uw winkel wordt weergegeven.

#### **Menu Text Color:**

Het menu bevindt zich bovenaan. Hier kunt u een kleur kiezen voor de tekst. Zorg dat het goed contrasteert met de achtergrondkleur van het menu.

#### **Menu Collapsed Text Color:**

Voor alle submenu's kunt u een achtergrondkleur kiezen. Maar je kunt ook de tekstkleur van dit element aanpassen. Doe het hier.

#### **Footer Title Color:**

De voettekst bevindt zich aan de onderkant van de winkel. Hier kunt u de kleur van alle titels in de voettekst aanpassen.

#### **Footer Text Color:**

De voettekst bevindt zich aan de onderkant van de winkel. Hier kunt u de kleur van alle tekst in het voettekstje aanpassen.

# <span id="page-38-0"></span>2.3 Kleuren van de knoppen

Last updated: 2018-03-20T07:26:40.000Z | Online [Version](https://crivex.zendesk.com/hc/en-us/articles/360002150714-2-3-Kleuren-van-de-knoppen)

#### **Button Color:**

Alle knoppen in de winkel hebben deze achtergrondkleur.

#### **Button Text:**

Elk product heeft een knop eronder. Hier kunt u de tekst aanpassen om naar de productpagina te gaan.

#### **Newsletter button:**

Als u een andere achtergrondkleur wilt voor de knop voor uw nieuwsbrief, kunt u dat hier doen.

### <span id="page-38-1"></span>3. Header

Last updated: 2018-03-20T07:06:53.000Z |Online [Version](https://crivex.zendesk.com/hc/en-us/articles/360002150913-3-Header)

#### **Logo:**

Hier kunt u het logo van uw winkel uploaden. We adviseren om de HD-logo-mogelijkheid te gebruiken in de onderstaande instelling voor een betere kwaliteit. Het logo wordt weergegeven in de kop.

#### **LogoHD:**

Hier kunt u een link invoegen die leidt naar uw hoge resolutie logo-bestand. We raden aan om een afbeelding van 250x100 pixels te gebruiken, of dienovereenkomstig groter (bijv. 500x200 pixels). Zorg er ook voor dat uw logo een PNG-bestand is, zodat de achtergrond transparant is.

*U kunt afbeeldingsbestanden uploaden in de backend van uw winkel. Ga in het hoofdmenu van uw Lightspeed-backendwinkel naar Tools. Klik vervolgens op Bestanden. In de rechterbovenhoek kunt u de* afbeelding uploaden. Na het uploaden verschijnt er een link. Kopieer deze link en plak deze in de juiste *instelling.*

#### **Search:**

De zoekbalk bevindt zich aan de rechterkant van de kop. Door deze instelling te selecteren, verschijnt er een grotere zoekbalk onder de menubalk.

#### **Currency & Language bar:**

Als uw winkel verschillende valuta's en talen ondersteunt, activeer dan deze instelling. In de header worden nu de valuta's en talen weergegeven die in Lightspeed zijn geactiveerd.

#### **Account bar:**

Als u wilt dat uw klanten een account kunnen maken en kunnen inloggen, kunt u deze instelling activeren zodat ze in de koptekst kunnen inloggen.

#### **Blog Link:**

Als u de blogoptie in Lightspeed gebruikt, kunt u deze link activeren in de navigatiebalk. Naast de startlink heb je nu een link naar je blog.

#### **Home button:**

Wanneer u op het logo van uw winkel klikt, wordt u doorgestuurd naar de startpagina van uw winkel. Sommige klanten willen de thuistekst daarom niet weergeven in de navigatiebalk.

#### **Always Mobile Navigation:**

Als u veel categorieën heeft, wilt u deze instelling mogelijk activeren. We raden op de eerste plaats aan om uw categorieën te herstructureren in subcategorieën, maar als u echt alles wilt weergeven, kunt u de altijd mobiele navigatie activeren.

<span id="page-39-0"></span>4. Slider

Last updated: 2018-03-20T07:14:32.000Z |Online [Version](https://crivex.zendesk.com/hc/en-us/articles/360002151293-4-Slider)

#### **Slider deactivation:**

Kies of u een schuifregelaar op de startpagina wilt weergeven of niet.

#### **Slider Parallax effect deactivation:**

We hebben twee schuifregelaars toegevoegd aan dit thema. De uil-schuifregelaar en de Parallaxschuifregelaar. Meer informatie over de verschillen is [hier](https://crivex.zendesk.com/hc/en-us/articles/207391565-The-Full-HD-parallax-slider-is-not-properly-displayed-on-mobile-devices) te vinden.

#### **Slide (1/2/3) activate:**

Als u een afbeelding voor de dia hebt toegevoegd in de onderstaande instellingen, kunt u deze activeren. Dit is perfect als u seizoensgebonden dia's bijvoorbeeld wilt laten zien. Wanneer gedeactiveerd, maakt de dia geen deel uit van de schuifregelaar.

#### **Slide (1/2/3) image:**

Upload hier een dia. We raden aan om een afbeelding van 1920x580 pixels te gebruiken. Een afbeelding in JPG-indeling is de beste manier. Zorg ervoor dat je de afbeelding comprimeert via een online compressor zoals bijvoorbeeld [CompressJPEG](http://compressjpeg.com/). Dit zal het laden van uw pagina versnellen.

*U kunt afbeeldingsbestanden uploaden in de backend van uw winkel. Ga in het hoofdmenu van uw Lightspeed-backendwinkel naar Tools. Klik vervolgens op Bestanden. In de rechterbovenhoek kunt u de* afbeelding uploaden. Na het uploaden verschijnt er een link. Kopieer deze link en plak deze in de juiste *instelling.*

#### **Slide (1/2/3) Title:**

U kunt een titel aan elke dia toevoegen. De titel wordt in het midden van de dia weergegeven.

#### **Slide (1/2/3) Subtitle:**

U kunt een ondertitel aan elke dia toevoegen. De ondertitel wordt in het midden weergegeven, onder de titel.

#### **Slide (1/2/3) Title Color:**

U kunt een kleur kiezen voor de titel van elke dia.

#### **Slide (1/2/3) Subtitle Color:**

U kunt een kleur kiezen voor de ondertitel van elke dia.

#### **Slide (1/2/3) Title Position:**

Als u de titel niet in het midden wilt weergeven, kunt u een andere positie kiezen. U kunt het links, rechts of in het midden van de dia uitlijnen.

#### **Slide (1/2/3) Link:**

Als u een koppeling aan de dia toevoegt, wordt de dia klikbaar. De bezoeker wordt omgeleid naar de URL die u in deze instelling opgeeft. Als dit leeg is, is er geen koppeling actief.

# <span id="page-40-0"></span>5. Homepage

Last updated: 2018-03-20T07:30:09.000Z | Online [Version](https://crivex.zendesk.com/hc/en-us/articles/360002151793-5-Homepage)

#### **Homepage USP:**

Bepaal of u uw USP's (Unique Selling Points) ook op de startpagina wilt weergeven.

#### **Homepage Categories:**

Activeer om de categorieën weer te geven die zijn geselecteerd op de startpagina.

#### **Homepage Title:**

Voeg een tekst in die op de startpagina wordt weergegeven.

#### **Homepage Subtitle:**

Onder de titel kunt u een ondertitel weergeven. Voeg hier tekst voor deze ondertitel in.

#### **Homepage Textpage:**

Als u onder Content / Homepage een tekst hebt geschreven, kunt u deze op de startpagina weergeven door deze instelling te activeren.

#### **Homepage Brands:**

Activeer merklogo's op de startpagina. Merk op dat deze in alfabetische volgorde worden weergegeven.

#### **Homepage Blog:**

Activeer om 3 fragmenten uit artikelen van uw blog op de startpagina te tonen.

#### **Homepage Social:**

Wanneer u de Facebook- of / en Twitter-widget hebt geactiveerd, kunt u deze met deze instelling op de startpagina weergeven. (Voor sommige accounts is deze instelling verouderd).

#### **Product descriptions:**

Kies ervoor om de productbeschrijvingen onder de productafbeeldingen op de startpagina weer te geven of niet.

#### **Homepage Product Title:**

Als u de titel van de startpagina niet op uw startpagina wilt weergeven, deactiveer dan deze instelling.

#### **New Products:**

Toon de nieuwste producten op de startpagina in het productgedeelte van de startpagina.

#### **Popular Products:**

Toon populaire producten op de startpagina in het productgedeelte van de startpagina.

#### **Hide Newsletter:**

Als u geen nieuwsbriefabonnement aanbiedt, kunt u de nieuwsbriefabonnementbalk van de startpagina deactiveren. U kunt dit doen met deze instelling.

#### **Section Headers:**

Als u een schone uitstraling wilt, kunt u de sectiekoppen op de startpagina deactiveren. F.E. "Categorieën" en "Producten".

#### **Homepage Product Slider:**

Met deze instelling activeert of deactiveert u een productslider met alle producten die u als aanbevolen producten op de startpagina hebt geselecteerd.

# <span id="page-42-0"></span>5.1 Verzamelpagina

Last updated: 2018-03-20T07:43:32.000Z |Online [Version](https://crivex.zendesk.com/hc/en-us/articles/360002151194-5-1-Verzamelpagina)

#### **Grid or List option:**

Als u uw bezoekers de mogelijkheid wilt geven om uw producten op de collectiepagina's in een raster en lijstweergave te tonen. Indien geactiveerd, worden deze opties weergegeven via pictogrammen op de verzamelpagina's.

#### **Collection Text Bottom:**

Geef aan of u de tekst van de collectiepagina onderaan, onder de producten of boven de producten op verzamelpagina's wilt weergeven.

#### **Filter boxes:**

Wanneer u werkt met filters voor uw producten, kunt u deze instelling activeren om ze boven de producten op verzamelpagina's te laten verschijnen.

# <span id="page-42-1"></span>5.2 Productpagina

Last updated: 2018-03-20T07:44:42.000Z | Online [Version](https://crivex.zendesk.com/hc/en-us/articles/360002151274-5-2-Productpagina)

#### **Social Productpage:**

Op productpagina's kunt u like boxes en pictogrammen voor het delen van social media weergeven. Hier kun je ze activeren.

#### **Big Productimages:**

Kies ervoor om grotere productafbeeldingen op productpagina's weer te geven.

# <span id="page-43-0"></span>6. USP

Last updated: 2018-03-20T07:49:53.000Z |Online [Version](https://crivex.zendesk.com/hc/en-us/articles/360002151554-6-USP)

#### **USP:**

USP staat voor een unique selling point. Zorg ervoor dat je uniek bent. Dit verschilt u van uw concurrenten. Je hebt de mogelijkheid om maximaal 4 USP's in te voegen. Hier kunt u de titel van uw USP invoegen. F.E. Snelle bezorging

#### **USP Icon:**

Voor elke USP kunt u een pictogram kiezen. Klik op het vervolgkeuzemenu om degene te kiezen die u het best bevalt.

#### **USP Link:**

Koppel uw USP aan een bepaalde pagina. Wanneer u een snelle levering belooft, kunt u de USP koppelen aan uw pagina Verzending & retouren. U kunt het blanco laten als u de USP niet wilt koppelen.

#### **USP Oneliner:**

U hebt de mogelijkheid om een extra USP net onder de wagenknop op productpagina's in te voegen. U kunt deze tekstoptie gebruiken om klanten te triggeren om de verkoop te doen. F.E. Bestel voor 18:00 uur voor levering op dezelfde dag.

# <span id="page-44-0"></span>7. Sociale netwerken

Last updated: 2018-03-20T07:57:17.000Z | Online [Version](https://crivex.zendesk.com/hc/en-us/articles/360002151834-7-Sociale-netwerken)

#### **Social Media Position:**

Je hebt drie opties om je social media-netwerkpictogrammen te tonen. Ofwel in de nieuwsbriefbalk, in het voetgedeelte of helemaal niet.

#### **Facebook username:**

Voer je gebruikersnaam in op Facebook. F.E. crivex. Het Facebook-pictogram linkt nu naar uw Facebookpagina. (Voor sommige accounts is deze instelling verouderd, vul de link naar uw Facebook-pagina in)

#### **Twitter widget ID:**

Voeg uw Twitter-widget-ID in voor Twitter. F.E. crivex. Het Twitter-pictogram zal nu linken naar uw Twitterpagina. (Voor sommige accounts is deze instelling verouderd, vul alstublieft de link naar uw Twitter-pagina in)

#### **Facebook link:**

Voeg een link in naar je Facebook-pagina. Een Facebook-pictogram wordt nu weergegeven in de balk met sociale media.

#### **Twitter link:**

Voeg een link in naar je Twitter-pagina. Een Twitter-pictogram wordt nu weergegeven in de balk met sociale media.

#### **Pinterest link:**

Voeg een link in naar uw Pinterest-pagina. Een Pinterest-pictogram wordt nu weergegeven in de balk met sociale media.

#### **Instagram link:**

Voeg een link in naar je Instagram-pagina. Een Instagram-pictogram wordt nu weergegeven in de balk met sociale media.

#### **Youtube link:**

Voeg een link in naar je YouTube-pagina. Een YouTube-pictogram wordt nu weergegeven in de balk met sociale media.

#### **Google Plus link:**

Voeg een link in naar uw Google Plus-pagina. Een Google plus-pictogram wordt nu weergegeven in de balk met sociale media.

<span id="page-45-0"></span>Documentation (German)

# <span id="page-46-0"></span>1. Allgemeine Einstellungen

Last updated: 2018-03-20T06:03:51.000Z | Online [Version](https://crivex.zendesk.com/hc/en-us/articles/360002149853-1-Allgemeine-Einstellungen)

#### **Preset:**

Der Blueprint wird standardmäßig mit drei verschiedenen Voreinstellungen geliefert. So können Sie schnell zum Layout wechseln und Farbschemata, die für Ihr Geschäft geeignet sind.

#### **Font:**

Sie können zwischen verschiedenen Schriftarten wählen.

#### **Favicon:**

Hier können Sie ein Favicon eingeben. Ein Favicon ist ein Symbol oben auf der Registerkarte Ihres Browsers. Für mehr Informationen zu einem Favicon [finden](http://nl.wikipedia.org/wiki/Favicon) Sie hier.

#### **To Top:**

Ein kleiner Knopf mit einem Pfeil wird unten im Shop angezeigt. Wenn Sie darauf klicken, scrollt die Seite wieder nach oben.

#### **Custom CSS:**

Wenn Sie Ihrem Shop über DESIGN / THEMA SETTINGS / CUSTOM CSS CSS angepasst haben, aktivieren Sie diese Einstellung. Ansonsten wird es nicht angezeigt. Nur für erfahrene Lightspeed-Benutzer.

#### **Wishlist Functionality:**

Wenn Sie die Wunschliste für Besucher Ihres Shops nicht aktivieren möchten.

#### **Review Functionality:**

Auf Produktseiten können Sie die Produktbewertungen deaktivieren. Tun Sie es hier.

#### **Full Size Product Images:**

Aktivieren Sie diese Option, um Produktbilder in voller Größe zu aktivieren. Dies überschreibt die Standardgröße von 258 x 258 Pixel. Nur aktivieren, wenn alle Ihre Produktbilder die gleiche Größe in Höhe und Breite haben.

#### **Long Category Names:**

Aktivieren Sie, wenn Ihr Shop viele lange Kategorienamen hat. Dies wird Ihnen helfen, Ihre Kategorien im Navigationsmenü korrekt anzuzeigen. Wenn es immer noch nicht richtig angezeigt wird, aktivieren Sie das Always Mobile Menu.

# <span id="page-47-0"></span>2.1 Hintergrundfarben

Last updated: 2018-03-20T06:27:21.000Z | Online [Version](https://crivex.zendesk.com/hc/en-us/articles/360002149274-2-1-Hintergrundfarben)

#### **Primary Background Image:**

Wählen Sie und Image, die Sie auf dem Hintergrund projizieren möchten. Hier können Sie es direkt in das Theme hochladen. Wenn dieses Feld leer gelassen wird, wird kein Hintergrundbild angezeigt und Sie können unter der Einstellung Primäre Hintergründe eine Farbe festlegen.

#### **Secondary Background Image:**

Da das Blueprint Theme verschiedene Abschnitte verwendet, können Sie ein anderes Hintergrundbild pro Abschnitt auswählen. Laden Sie das gleiche oder ein anderes Hintergrundbild hier hoch. Wenn dieses Feld leer gelassen wird, wird kein Hintergrundbild angezeigt und Sie können unter der Einstellung eine Farbe festlegen: Sekundäre Hintergründe.

#### **Background Position:**

Da die Seite Ihres Shops wahrscheinlich größer ist als Ihr hochgeladenes Hintergrundbild, können Sie ihre Position festlegen. Wir empfehlen, nach Top Center zu gehen. Auf diese Weise wird Ihr Bild immer korrekt ausgerichtet.

#### **Background Repeat:**

Hier können Sie das Hintergrundbild strecken, vertikal kopieren usw.

#### **Primary Backgrounds:**

Wenn Sie kein Bild für den Hintergrundbereich auswählen, können Sie eine Farbe für den Hintergrund auswählen. Dies ist die Farbe für die primären Hintergründe.

#### **Secondary Backgrounds:**

Wenn Sie kein Bild für den Hintergrundbereich auswählen, können Sie eine Farbe für den Hintergrund auswählen. Dies ist für die sekundären Abschnitte.

#### **Top Menubar:**

Hier können Sie die Farbe des Navigationsmenüs auf Handy und PC ändern. Das Navigationsmenü oder die Kopfzeile befindet sich oben in Ihrem Shop.

#### **Menu Collapsed Background:**

Wenn Sie das Menü durch Klicken öffnen, öffnet sich das Untermenü. Hier können Sie die Hintergrundfarbe für dieses Element auswählen.

#### **Footer Background:**

Wenn Sie den Hintergrund der Fußzeile ändern möchten. Sie können es hier tun. Die Fußzeile befindet sich am unteren Rand Ihres Shops.

# <span id="page-48-0"></span>2.2 Textfarben

Last updated: 2018-03-20T06:31:17.000Z |Online [Version](https://crivex.zendesk.com/hc/en-us/articles/360002150233-2-2-Textfarben)

#### **Primary Title Color:**

Alle Titel in den primären Abschnitten verwenden diese Farbe.

#### **Secondary Title Color:**

Alle Titel in den sekundären Abschnitten verwenden diese Farbe.

#### **Subtitle Color:**

Wenn Sie die Untertitel verwenden, können Sie hier ihre Farbe auswählen.

#### **Text Color:**

Hier können Sie die Hauptfarbe für den gesamten in Ihrem Shop angezeigten Text festlegen.

#### **Menu Text Color:**

Die Speisekarte befindet sich oben. Hier können Sie eine Farbe für den Text auswählen. Stellen Sie sicher, dass es einen guten Kontrast zur Menühintergrundfarbe hat.

#### **Menu Collapsed Text Color:**

Für alle Untermenüs können Sie eine Hintergrundfarbe wählen. Sie können aber auch die Textfarbe dieses Elements anpassen. Mach es hier.

#### **Footer Title Color:**

Die Fußzeile befindet sich am unteren Ende des Shops. Hier können Sie die Farbe aller Titel in der Fußzeile anpassen.

#### **Footer Text Color:**

Die Fußzeile befindet sich am unteren Ende des Shops. Hier können Sie die Farbe des gesamten Textes in der Fußzeile anpassen.

# <span id="page-49-0"></span>2.3 Schaltflächenfarben

Last updated: 2018-03-20T06:44:12.000Z | Online [Version](https://crivex.zendesk.com/hc/en-us/articles/360002150493-2-3-Schaltfl%C3%A4chenfarben)

#### **Button Color:**

Alle Schaltflächen in Ihrem Shop haben diese Hintergrundfarbe.

#### **Button Text:**

Jedes Produkt hat einen Knopf darunter. Hier können Sie den Text anpassen, um zur Produktseite zu gelangen.

#### **Newsletter button:**

Wenn Sie eine andere Hintergrundfarbe für den Button für Ihren Newsletter wünschen, können Sie dies hier tun.

# <span id="page-49-1"></span>3. Kopfzeilen

Last updated: 2018-03-20T06:47:19.000Z | Online [Version](https://crivex.zendesk.com/hc/en-us/articles/360002149574-3-Kopfzeilen)

#### **Logo:**

Hier können Sie das Logo Ihres Shops hochladen. Wir empfehlen, die HD-Logo-Option in der folgenden Einstellung für bessere Qualität zu verwenden. Das Logo wird in der Kopfzeile angezeigt.

#### **LogoHD:**

Hier können Sie einen Link einfügen, der zu Ihrer hochauflösenden Logo-Datei führt. Wir empfehlen ein Bild mit 250x100 Pixel oder entsprechend größer (zB 500x200 Pixel). Stellen Sie außerdem sicher, dass Ihr Logo eine PNG-Datei ist, sodass der Hintergrund transparent ist.

*Sie können Bilddateien im Backend Ihres Shops hochladen. Gehen Sie im Hauptmenü Ihres Lightspeed-Backend-Shops zu Extras. Dann klicke auf Dateien. In der oberen rechten Ecke können Sie das Bild hochladen. Nach dem Hochladen erscheint ein Link. Kopieren Sie diesen Link und fügen Sie ihn in der richtigen Einstellung ein.*

#### **Search:**

Die Suchleiste befindet sich auf der rechten Seite der Kopfzeile. Wenn Sie diese Einstellung wählen, erscheint unter der Menüleiste eine größere Suchleiste.

#### **Currency & Language bar:**

Wenn Ihr Shop verschiedene Währungen und Sprachen unterstützt, aktivieren Sie diese Einstellung. Die Kopfzeile zeigt nun die in Lightspeed aktivierten Währungen und Sprachen an.

#### **Account bar:**

Wenn Sie möchten, dass Ihre Kunden ein Konto erstellen und sich anmelden können, können Sie diese Einstellung aktivieren, damit sie sich in der Kopfzeile anmelden können.

#### **Blog Link:**

Wenn Sie die Blogging-Option in Lightspeed verwenden, können Sie diesen Link in der Navigationsleiste aktivieren. Neben dem Home-Link haben Sie jetzt einen Link zu Ihrem Blog.

#### **Home button:**

Wenn Sie auf das Logo Ihres Shops klicken, werden Sie auf die Startseite Ihres Shops weitergeleitet. Einige Clients möchten deshalb den Home-Text nicht in der Navigationsleiste anzeigen.

#### **Always Mobile Navigation:**

Wenn Sie viele Kategorien haben, möchten Sie diese Einstellung möglicherweise aktivieren. Wir empfehlen in erster Linie, Ihre Kategorien in Unterkategorien umzugestalten, aber wenn Sie wirklich alles anzeigen müssen, können Sie die immer mobile Navigation aktivieren.

### <span id="page-50-0"></span>4. Slider

Last updated: 2018-03-20T07:25:19.000Z | Online [Version](https://crivex.zendesk.com/hc/en-us/articles/360002150694-4-Slider-)

#### **Slider deactivation:**

Wählen Sie, ob Sie einen Schieberegler auf der Startseite anzeigen möchten oder nicht.

#### **Slider Parallax effect deactivation:**

Wir haben zwei Schieberegler in diesem Thema hinzugefügt. Der Owl-Schieberegler und der ParallaxSchieberegler. Weitere Informationen zu den Unterschieden finden Sie [hier](https://crivex.zendesk.com/hc/en-us/articles/207391565-The-Full-HD-parallax-slider-is-not-properly-displayed-on-mobile-devices).

#### **Slide (1/2/3) activate:**

Wenn Sie in den folgenden Einstellungen ein Bild für die Folie hinzugefügt haben, können Sie es aktivieren. Dies ist perfekt, wenn Sie beispielsweise saisonale Folien anzeigen möchten. Wenn deaktiviert, ist die Folie nicht Teil des Schiebereglers.

#### **Slide (1/2/3) image:**

Laden Sie eine Folie hier hoch. Wir empfehlen ein Bild mit 1920x580 Pixeln. Ein Bild im JPG-Format ist der beste Weg. Stellen Sie sicher, dass Sie das Bild über einen Online-Komprimierer wie zum Beispiel [CompressJPEG](http://compressjpeg.com/) komprimieren. Dies wird Ihre Seitenladung beschleunigen.

*Sie können Bilddateien im Backend Ihres Shops hochladen. Gehen Sie im Hauptmenü Ihres Lightspeed-Backend-Shops zu Extras. Dann klicke auf Dateien. In der oberen rechten Ecke können Sie das Bild* *hochladen. Nach dem Hochladen erscheint ein Link. Kopieren Sie diesen Link und fügen Sie ihn in der richtigen Einstellung ein.*

#### **Slide (1/2/3) Title:**

Sie können jeder Folie einen Titel hinzufügen. Der Titel wird in der Mitte der Folie angezeigt.

#### **Slide (1/2/3) Subtitle:**

Sie können jeder Folie einen Untertitel hinzufügen. Der Untertitel wird in der Mitte unterhalb des Titels angezeigt.

#### **Slide (1/2/3) Title Color:**

Sie können eine Farbe für den Titel jeder Folie auswählen.

#### **Slide (1/2/3) Subtitle Color:**

Sie können eine Farbe für den Untertitel jeder Folie auswählen.

#### **Slide (1/2/3) Title Position:**

Wenn Sie den Titel nicht in der Mitte anzeigen möchten, können Sie eine andere Position wählen. Sie können es nach links, rechts oder in der Mitte der Folie ausrichten.

#### **Slide (1/2/3) Link:**

Wenn Sie der Folie einen Link hinzufügen, wird die Folie anklickbar. Der Besucher wird zu der URL weitergeleitet, die Sie in dieser Einstellung angegeben haben. Wenn dieses Feld leer gelassen wird, ist keine Verknüpfung aktiv.

### <span id="page-51-0"></span>5. Homepage

Last updated: 2018-03-20T07:40:07.000Z |Online [Version](https://crivex.zendesk.com/hc/en-us/articles/360002152153-5-Homepage)

#### **Homepage USP:**

Entscheiden Sie, ob Sie Ihre USPs (Unique Selling Points) auch auf der Homepage anzeigen möchten.

#### **Homepage Categories:**

Aktivieren Sie diese Option, um die auf der Startseite ausgewählten Kategorien anzuzeigen.

#### **Homepage Title:**

Fügen Sie einen Text ein, der auf der Startseite angezeigt wird.

#### **Homepage Subtitle:**

Unterhalb des Titels können Sie einen Untertitel anzeigen. Fügen Sie hier den Text für diesen Untertitel ein.

#### **Homepage Textpage:**

Wenn Sie unter Inhalt / Homepage einen Text geschrieben haben, können Sie diesen auf der Startseite anzeigen, indem Sie diese Einstellung aktivieren.

#### **Homepage Brands:**

Aktivieren Sie Markenlogos auf der Homepage. Beachten Sie, dass diese in alphabetischer Reihenfolge angezeigt werden.

#### **Homepage Blog:**

Aktivieren Sie diese Option, um 3 Auszüge aus Artikeln aus Ihrem Blog auf der Startseite anzuzeigen.

#### **Homepage Social:**

Wenn Sie das Facebook- oder / und Twitter-Widget aktiviert haben, können Sie diese mit dieser Einstellung auf der Startseite anzeigen. (Für einige Konten ist diese Einstellung veraltet).

#### **Product descriptions:**

Wählen Sie, um die Produktbeschreibungen unter den Produktbildern auf der Startseite anzuzeigen oder nicht.

#### **Homepage Product Title:**

Wenn Sie den Titel der Startseite nicht auf Ihrer Startseite anzeigen möchten, deaktivieren Sie diese Einstellung.

#### **New Products:**

Zeige neueste Produkte auf der Startseite im Produktbereich der Homepage.

#### **Popular Products:**

Zeigen Sie beliebte Produkte auf der Startseite im Produktbereich der Homepage an.

#### **Hide Newsletter:**

Wenn Sie kein Newsletter-Abonnement anbieten, können Sie die Newsletter-Abo-Leiste auf der Startseite deaktivieren. Sie können dies mit dieser Einstellung tun.

#### **Section Headers:**

Wenn Sie ein sauberes Aussehen wünschen, können Sie die Abschnittsüberschriften auf der Homepage deaktivieren. F. e. "Kategorien" und "Produkte".

#### **Homepage Product Slider:**

Mit dieser Einstellung aktivieren oder deaktivieren Sie einen Produktschieberegler mit allen Produkten, die Sie auf der Startseite als vorgestellte Produkte ausgewählt haben.

# <span id="page-53-0"></span>5.1 Sammlungsseite

Last updated: 2018-03-20T07:41:32.000Z | Online [Version](https://crivex.zendesk.com/hc/en-us/articles/360002151174-5-1-Sammlungsseite)

#### **Grid or List option:**

Wenn Sie Ihren Besuchern die Möglichkeit geben möchten, Ihre Produkte auf den Auflistungsseiten in einer Raster- und Listenansicht anzuzeigen. Wenn diese Option aktiviert ist, werden sie über Symbole auf den Sammlungsseiten angezeigt.

#### **Collection Text Bottom:**

Definieren Sie, ob Sie den Text von der Sammlungsseite unten, unter den Produkten oder über den Produkten auf Sammelseiten anzeigen möchten.

#### **Filter boxes:**

Wenn Sie mit Filtern für Ihre Produkte arbeiten, können Sie diese Einstellung aktivieren, damit sie über den Produkten auf den Sammlungsseiten angezeigt werden.

# <span id="page-53-1"></span>5.2 Produktseite

Last updated: 2018-03-20T07:46:29.000Z |Online [Version](https://crivex.zendesk.com/hc/en-us/articles/360002151414-5-2-Produktseite)

#### **Social Productpage:**

Auf den Produktseiten können Sie ähnliche Felder und Social-Media-Freigabesymbole anzeigen. Hier können Sie sie aktivieren.

#### **Big Productimages:**

Wählen Sie, um größere Produktbilder auf Produktseiten anzuzeigen.

# <span id="page-54-0"></span>6. USP

Last updated: 2018-03-20T07:47:54.000Z | Online [Version](https://crivex.zendesk.com/hc/en-us/articles/360002151494-6-USP)

#### **USP:**

USP steht für ein Alleinstellungsmerkmal. Achten Sie darauf, einzigartig zu sein. Dies unterscheidet Sie von Ihren Mitbewerbern. Sie haben die Möglichkeit, maximal 4 USPs einzufügen. Hier können Sie den Titel Ihres USP eingeben. F. e. Schnelle Lieferung

#### **USP Icon:**

Für jedes USP können Sie ein Symbol auswählen. Klicken Sie auf das Dropdown-Menü, um das zu wählen, das Ihnen am besten gefällt.

#### **USP Link:**

Verknüpfen Sie Ihr USP mit einer bestimmten Seite. Wenn Sie eine schnelle Lieferung versprechen, können Sie den USP mit Ihrer Seite Versand & Rücksendungen verknüpfen. Sie können das Feld leer lassen, wenn Sie den USP nicht verknüpfen möchten.

#### **USP Oneliner:**

Sie haben die Möglichkeit, auf den Produktseiten unter der Warenkorb-Schaltfläche ein zusätzliches USP einzufügen. Sie können diese Textoption verwenden, um Kunden zum Verkauf zu veranlassen. F. e. Bestellung vor 18 Uhr für Lieferung am selben Tag.

# <span id="page-54-1"></span>7. Soziales Netzwerk

Last updated: 2018-03-20T07:52:24.000Z |Online [Version](https://crivex.zendesk.com/hc/en-us/articles/360002151634-7-Soziales-Netzwerk)

#### **Social Media Position:**

Sie haben drei Möglichkeiten, um Ihre Social-Media-Netzwerk-Symbole anzuzeigen. Entweder in der Newsletterleiste, in der Fußzeile oder gar nicht.

#### **Facebook username:**

Fügen Sie Ihren Benutzernamen auf Facebook ein. F. e. Crivex. Das Facebook-Symbol wird nun mit Ihrer Facebook-Seite verknüpft. (Für einige Accounts ist diese Einstellung veraltet, bitte fülle den Link zu deiner Facebook Seite aus)

#### **Twitter widget ID:**

Fügen Sie Ihre Twitter Widget ID für Twitter ein. F. e. Crivex. Das Twitter-Icon wird nun mit Ihrer Twitter-Seite verlinkt. (Für einige Accounts ist diese Einstellung veraltet, bitte geben Sie den Link zu Ihrer Twitter-Seite ein)

#### **Facebook link:**

Fügen Sie einen Link zu Ihrer Facebook-Seite ein. Ein Facebook-Symbol wird nun in der Social-Media-Leiste angezeigt.

#### **Twitter link:**

Fügen Sie einen Link zu Ihrer Twitter-Seite ein. Ein Twitter-Symbol wird nun in der Leiste für soziale Medien angezeigt.

#### **Pinterest link:**

Fügen Sie einen Link zu Ihrer Pinterest-Seite ein. Ein Pinterest-Symbol wird nun in der Leiste für soziale Medien angezeigt.

#### **Instagram link:**

Fügen Sie einen Link zu Ihrer Instagram-Seite ein. Ein Instagram-Symbol wird nun in der Leiste für soziale Medien angezeigt.

#### **Youtube link:**

Fügen Sie einen Link zu Ihrer Youtube-Seite ein. Ein Youtube-Symbol wird nun in der Social-Media-Leiste angezeigt.

#### **Google Plus link:**

Fügen Sie einen Link zu Ihrer Google Plus-Seite ein. Ein Google Plus-Symbol wird nun in der Leiste für soziale Medien angezeigt.

<span id="page-55-0"></span>Documentation (Français)

# <span id="page-56-0"></span>1. Réglages généraux

Last updated: 2018-03-20T06:07:37.000Z | Online [Version](https://crivex.zendesk.com/hc/en-us/articles/360002149993-1-R%C3%A9glages-g%C3%A9n%C3%A9raux)

#### **Preset:**

Le Blueprint est livré en standard avec trois préréglages différents. Vous pouvez donc rapidement passer à la mise en page et des schémas de couleurs qui conviennent à votre magasin.ou can quickly change to the layout and color schemes that is suitable for your shop.

#### **Font:**

Vous pouvez choisir parmi différentes polices.

#### **Favicon:**

Ici vous pouvez entrer un favicon. Un favicon est une icône en haut de l'onglet de votre navigateur. Pour plus d'informations sur un favicon, [cliquez](http://nl.wikipedia.org/wiki/Favicon) ici.

#### **To Top:**

Un petit bouton avec une flèche s'affichera au bas de votre boutique. Lorsque vous cliquez dessus, la page revient à nouveau en haut.

#### **Custom CSS:**

Si vous ajoutez des feuilles de style CSS personnalisées à votre magasin via DESIGN / THEME SETTINGS / CUSTOM CSS, activez ce paramètre. Sinon, il ne sera pas affiché. Uniquement pour les utilisateurs expérimentés de Lightspeed.

#### **Wishlist Functionality:**

Si vous ne voulez pas activer la liste de souhaits pour les visiteurs de votre boutique.

#### **Review Functionality:**

Sur les pages de produits, vous pouvez désactiver les avis sur les produits. Faites-le ici.

#### **Full Size Product Images:**

Cochez pour activer les images de produits en taille réelle. Cela annule la taille standard de 258 x 258 pixels. Activez seulement si toutes les images de vos produits sont de la même taille et de la même largeur.

#### **Long Category Names:**

Activer si votre boutique a beaucoup de noms de catégories longues. Cela vous aidera à afficher correctement vos catégories dans le menu de navigation. S'il n'est toujours pas correctement affiché, activez le "Always Mobile Menu".

# <span id="page-57-0"></span>2.1 Couleurs de fond

Last updated: 2018-03-20T06:19:06.000Z | Online [Version](https://crivex.zendesk.com/hc/en-us/articles/360002149194-2-1-Couleurs-de-fond)

#### **Primary Background Image:**

Choisissez et l'image que vous voulez projeter sur le fond. Ici vous pouvez le télécharger directement dans le thème. Si elle est vide, aucune image d'arrière-plan n'apparaîtra et vous pouvez définir une couleur dans le paramètre: Arrière-plans primaires.

#### **Secondary Background Image:**

Parce que le thème Blueprint utilise différentes sections, vous pouvez choisir une image d'arrière-plan différente par section. Téléchargez le même ou une image de fond différente ici. Si elle est vide, aucune image d'arrière-plan n'apparaîtra et vous pouvez définir une couleur dans le paramètre: Arrière-plans secondaires.

#### **Background Position:**

Étant donné que la page de votre boutique est probablement plus grande que votre image de fond téléchargée, vous pouvez définir sa position. Nous conseillons d'opter pour Top Center. De cette façon, votre image est toujours alignée correctement.

#### **Background Repeat:**

Ici vous pouvez décider d'étirer, de copier verticalement, etc. l'image d'arrière-plan.

#### **Primary Backgrounds:**

Lorsque vous ne choisissez pas d'image pour la section d'arrière-plan, vous pouvez choisir une couleur pour l'arrière-plan. C'est la couleur pour les arrière-plans primaires.

#### **Secondary Backgrounds:**

Lorsque vous ne choisissez pas d'image pour la section d'arrière-plan, vous pouvez choisir une couleur pour l'arrière-plan. Ceci est pour les sections secondaires.

#### **Top Menubar:**

Ici vous pouvez changer la couleur du menu de navigation sur mobile et PC. Le menu de navigation ou l'en-tête se trouve en haut de votre boutique.

#### **Menu Collapsed Background:**

Lorsque vous ouvrez le menu en cliquant sur, le sous-menu s'ouvre. Ici vous pouvez choisir la couleur de fond pour cet élément.

#### **Footer Background:**

Si vous voulez changer l'arrière-plan du pied de page. Vous pouvez le faire ici. Le pied de page se trouve au bas de votre boutique.

# <span id="page-58-0"></span>2.2 Couleurs du texte

Last updated: 2018-03-20T06:33:42.000Z | Online [Version](https://crivex.zendesk.com/hc/en-us/articles/360002150293-2-2-Couleurs-du-texte)

#### **Primary Title Color:**

Tous les titres dans les sections primaires utiliseront cette couleur.

#### **Secondary Title Color:**

Tous les titres des sections secondaires utiliseront cette couleur.

#### **Subtitle Color:**

Lorsque vous utilisez les sous-titres, vous pouvez choisir sa couleur ici.

#### **Text Color:**

Ici vous pouvez définir la couleur principale pour tout le texte affiché dans votre boutique.

#### **Menu Text Color:**

Le menu est situé en haut. Ici vous pouvez choisir une couleur pour son texte. Assurez-vous qu'il présente un bon contraste avec la couleur de fond du menu.

#### **Menu Collapsed Text Color:**

Pour tous les sous-menus, vous pouvez choisir une couleur de fond. Mais vous pouvez également ajuster la couleur du texte de cet élément. Faites le ici.

#### **Footer Title Color:**

Le pied de page est situé au bas de la boutique. Ici vous pouvez ajuster la couleur de tous les titres dans le pied de page.

#### **Footer Text Color:**

Le pied de page est situé au bas de la boutique. Ici vous pouvez ajuster la couleur de tout le texte dans le pied de page.

# <span id="page-59-0"></span>2.3 Couleurs des boutons

Last updated: 2018-03-20T06:42:54.000Z | Online [Version](https://crivex.zendesk.com/hc/en-us/articles/360002149494-2-3-Couleurs-des-boutons)

#### **Button Color:**

Tous les boutons de votre boutique auront cette couleur de fond.

#### **Button Text:**

Chaque produit a un bouton ci-dessous. Ici vous pouvez ajuster son texte pour aller à la page du produit.

#### **Newsletter button:**

Si vous voulez une couleur de fond différente pour le bouton de votre newsletter, vous pouvez le faire ici.

<span id="page-59-1"></span>3. Entête

Last updated: 2018-03-20T07:04:46.000Z | Online [Version](https://crivex.zendesk.com/hc/en-us/articles/360002150833-3-Ent%C3%AAte)

#### **Logo:**

Ici vous pouvez télécharger le logo de votre boutique. Nous vous conseillons d'utiliser la possibilité de logo HD dans le cadre ci-dessous pour une meilleure qualité. Le logo sera affiché dans l'en-tête.

#### **LogoHD:**

Ici vous pouvez insérer un lien menant à votre fichier de logo haute résolution. Nous suggérons d'utiliser une image de 250x100 pixels, ou en conséquence plus grande (par exemple 500x200 pixels). Assurezvous également que votre logo est un fichier PNG afin que l'arrière-plan soit transparent.

*Vous pouvez télécharger des fichiers image dans le backend de votre boutique. Dans le menu principal de votre boutique backend Lightspeed, allez dans Outils. Que de cliquer sur Fichiers. Dans le coin supérieur droit, vous pouvez télécharger l'image. Une fois téléchargé, un lien apparaîtra. Copiez ce lien et collez-le dans le bon réglage.*

#### **Search:**

La barre de recherche est située sur le côté droit de l'en-tête. En sélectionnant ce paramètre, une barre de recherche plus grande apparaîtra sous la barre de menu.

#### **Currency & Language bar:**

Si votre boutique prend en charge différentes devises et langues, activez ce paramètre. L'en-tête affichera maintenant les devises et les langues activées dans Lightspeed.

#### **Account bar:**

Si vous souhaitez que vos clients puissent créer un compte et se connecter, vous pouvez activer ce paramètre afin qu'ils puissent se connecter dans l'en-tête.

#### **Blog Link:**

Si vous utilisez l'option de blogging dans Lightspeed, vous pouvez activer ce lien dans la barre de navigation. À côté du lien d'accueil, vous aurez maintenant un lien vers votre blog.

#### **Home button:**

En cliquant sur le logo de votre boutique, vous serez redirigé vers la page d'accueil de votre boutique. Certains clients ne souhaitent donc pas afficher le texte d'origine dans la barre de navigation.

#### **Always Mobile Navigation:**

Lorsque vous avez beaucoup de catégories, vous pouvez activer ce paramètre. Nous recommandons en premier lieu de restructurer vos catégories en sous-catégories, mais si vous avez vraiment besoin de tout afficher, vous pouvez activer la navigation toujours mobile.

### <span id="page-60-0"></span>4. Slider

Last updated: 2018-03-20T07:20:00.000Z | Online [Version](https://crivex.zendesk.com/hc/en-us/articles/360002150454-4-Slider)

#### **Slider deactivation:**

Choisissez si vous souhaitez afficher un curseur sur la page d'accueil ou non.

#### **Slider Parallax effect deactivation:**

Nous avons ajouté deux sliders dans ce thème. Le curseur Owl et le curseur Parallax. Plus d'informations sur les différences peuvent être trouvées [ici](https://crivex.zendesk.com/hc/en-us/articles/207391565-The-Full-HD-parallax-slider-is-not-properly-displayed-on-mobile-devices).

#### **Slide (1/2/3) activate:**

Lorsque vous avez ajouté une image pour la diapositive dans les paramètres ci-dessous, vous pouvez l'activer. C'est parfait si vous voulez montrer des diapositives liées saisonnières par exemple. Lorsqu'elle est désactivée, la diapositive ne fera pas partie du slider.

#### **Slide (1/2/3) image:**

Téléchargez une diapositive ici. Nous suggérons d'utiliser une image de 1920x580 pixels. Une image au format JPG est le meilleur moyen. Assurez-vous de compresser l'image à travers un compresseur en ligne comme par exemple [CompressJPEG](http://compressjpeg.com/). Cela accélérera le chargement de votre page.

*Vous pouvez télécharger des fichiers image dans le backend de votre boutique. Dans le menu principal de votre boutique backend Lightspeed, allez dans Outils. Que de cliquer sur Fichiers. Dans le coin supérieur droit, vous pouvez télécharger l'image. Une fois téléchargé, un lien apparaîtra. Copiez ce lien et collez-le dans le bon réglage.*

#### **Slide (1/2/3) Title:**

Vous pouvez ajouter un titre à chaque diapositive. Le titre sera affiché au milieu de la diapositive.

#### **Slide (1/2/3) Subtitle:**

Vous pouvez ajouter un sous-titre à chaque diapositive. Le sous-titre sera affiché au milieu, en dessous du titre.

#### **Slide (1/2/3) Title Color:**

Vous pouvez choisir une couleur pour le titre de chaque diapositive.

#### **Slide (1/2/3) Subtitle Color:**

Vous pouvez choisir une couleur pour le sous-titre de chaque diapositive.

#### **Slide (1/2/3) Title Position:**

Si vous ne voulez pas afficher le titre au milieu, vous pouvez choisir une position différente. Vous pouvez l'aligner à gauche, à droite ou au milieu de la diapositive.

#### **Slide (1/2/3) Link:**

Si vous ajoutez un lien à la diapositive, la diapositive devient cliquable. Le visiteur sera redirigé vers l'URL que vous indiquez dans ce paramètre. Lorsque laissé vide, aucun lien n'est actif.

# <span id="page-61-0"></span>5. Homepage

Last updated: 2018-03-20T07:33:02.000Z | Online [Version](https://crivex.zendesk.com/hc/en-us/articles/360002150834-5-Homepage)

#### **Homepage USP:**

Décidez si vous souhaitez afficher vos USP (points de vente uniques) aussi bien sur la page d'accueil.

#### **Homepage Categories:**

Activez pour afficher les catégories sélectionnées telles que présentées sur la page d'accueil.

#### **Homepage Title:**

Insérer un texte qui est affiché sur la page d'accueil.

#### **Homepage Subtitle:**

Sous le titre, vous pouvez afficher un sous-titre. Insérer du texte pour ce sous-titre ici.

#### **Homepage Textpage:**

Si sous Contenu / Accueil vous avez écrit du texte, vous pouvez l'afficher sur la page d'accueil en activant ce paramètre.

#### **Homepage Brands:**

Activer les logos de la marque sur la page d'accueil Notez que ceux-ci seront affichés dans l'ordre alphabétique.

#### **Homepage Blog:**

Activez pour afficher 3 extraits d'articles de votre blog sur la page d'accueil.

#### **Homepage Social:**

Lorsque vous avez activé le widget Facebook et / ou Twitter, vous pouvez les afficher sur la page d'accueil avec ce paramètre. (Pour certains comptes, ce paramètre est obsolète).

#### **Product descriptions:**

Choisissez d'afficher les descriptions des produits sous les images du produit sur la page d'accueil ou non.

#### **Homepage Product Title:**

Si vous ne voulez pas afficher le titre de la page d'accueil sur votre page d'accueil, veuillez désactiver ce paramètre.

#### **New Products:**

Afficher les produits les plus récents sur la page d'accueil dans la section "Produits" de la page d'accueil.

#### **Popular Products:**

Afficher les produits populaires sur la page d'accueil dans la section produit de la page d'accueil.

#### **Hide Newsletter:**

Si vous n'offrez pas d'abonnement à la newsletter, vous pouvez désactiver la barre d'abonnement à la newsletter sur la page d'accueil. Vous pouvez le faire avec ce paramètre.

#### **Section Headers:**

Si vous voulez un look propre, vous pouvez désactiver les en-têtes de section sur la page d'accueil. F.e. "Catégories" et "Produits".

#### **Homepage Product Slider:**

Avec ce paramètre, vous activez ou désactivez un curseur de produit avec tous les produits que vous avez sélectionnés comme produits vedettes sur la page d'accueil.

# <span id="page-63-0"></span>5.1 Page de collection

Last updated: 2018-03-20T07:42:35.000Z |Online [Version](https://crivex.zendesk.com/hc/en-us/articles/360002152273-5-1-Page-de-collection)

#### **Grid or List option:**

Si vous souhaitez donner à vos visiteurs la possibilité d'afficher vos produits sur les pages de collection dans une grille et une vue de liste. Lorsqu'elles sont activées, ces options sont affichées à l'aide d'icônes sur les pages de collection.

#### **Collection Text Bottom:**

Définissez si vous souhaitez afficher le texte de la page de collecte en bas, sous les produits ou audessus des produits sur les pages de collection.

#### **Filter boxes:**

Lorsque vous travaillez avec des filtres pour vos produits, vous pouvez activer ce paramètre pour les faire apparaître au-dessus des produits sur les pages de collection.

# <span id="page-63-1"></span>5.2 Page de produit

Last updated: 2018-03-20T07:45:37.000Z | Online [Version](https://crivex.zendesk.com/hc/en-us/articles/360002151314-5-2-Page-de-produit)

#### **Social Productpage:**

Sur les pages de produits, vous pouvez afficher des boîtes et des icônes de partage de médias sociaux. Ici vous pouvez les activer.

#### **Big Productimages:**

Choisissez d'afficher de plus grandes productimages sur les pages de produits.

# <span id="page-64-0"></span>6. USP

Last updated: 2018-03-20T07:48:53.000Z | Online [Version](https://crivex.zendesk.com/hc/en-us/articles/360002152473-6-USP)

#### **USP:**

USP représente un argument de vente unique. Assurez-vous d'être unique. Cela vous diffère de vos concurrents. Vous avez la possibilité d'insérer un maximum de 4 USP. Ici vous pouvez insérer le titre de votre USP. F.e. Livraison rapide

#### **USP Icon:**

Pour chaque USP, vous pouvez choisir une icône. Cliquez sur le menu déroulant pour choisir celui que vous préférez.

#### **USP Link:**

Liez votre USP à une page particulière. Lorsque vous promettez une livraison rapide, vous pouvez lier l'USP à votre page Expédition et retours. Vous pouvez le laisser vide si vous ne voulez pas lier l'USP.

#### **USP Oneliner:**

Vous avez la possibilité d'insérer un USP supplémentaire juste sous le bouton panier sur les pages produit. Vous pouvez utiliser cette option de texte pour inciter les clients à effectuer la vente. F.e. Commandez avant 18 heures pour la livraison le même jour.

# <span id="page-64-1"></span>7. Réseau social

Last updated: 2018-03-20T07:54:36.000Z |Online [Version](https://crivex.zendesk.com/hc/en-us/articles/360002152593-7-R%C3%A9seau-social)

#### **Social Media Position:**

Vous avez trois options pour afficher vos icônes de réseau de médias sociaux. Soit dans la barre des lettres, soit dans le pied de page, soit ne pas afficher du tout.

#### **Facebook username:**

Insérez votre nom d'utilisateur sur Facebook. F.e. crivex. L'icône Facebook va maintenant se lier à votre page Facebook. (Pour certains comptes, ce paramètre est obsolète, veuillez remplir le lien vers votre page Facebook)

#### **Twitter widget ID:**

Insérez votre ID de widget Twitter pour Twitter. F.e. crivex. L'icône Twitter va maintenant se connecter à votre page Twitter. (Pour certains comptes, ce paramètre est obsolète, veuillez remplir le lien vers votre page Twitter)

#### **Facebook link:**

Insérer un lien vers votre page Facebook. Une icône Facebook sera maintenant affichée dans la barre des médias sociaux.

#### **Twitter link:**

Insérez un lien vers votre page Twitter. Une icône Twitter sera maintenant affichée dans la barre des médias sociaux.

#### **Pinterest link:**

Insérez un lien vers votre page Pinterest. Une icône Pinterest sera maintenant affichée dans la barre des médias sociaux.

#### **Instagram link:**

Insérez un lien vers votre page Instagram. Une icône Instagram sera maintenant affichée dans la barre des médias sociaux.

#### **Youtube link:**

Insérez un lien vers votre page Youtube. Une icône Youtube sera maintenant affichée dans la barre des médias sociaux.

#### **Google Plus link:**

Insérez un lien vers votre page Google Plus. Une icône Google plus sera désormais affichée dans la barre des médias sociaux.